### **More Information EN**

- **Informations supplémentaires FR**
- **Ulteriori informazioni IT**
- **Weitere Informationen DE**
- **Más información ES**
- **Mais informações PT**

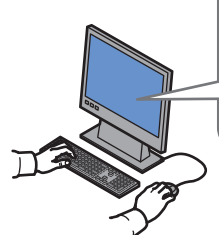

### **[www.xerox.com/office/WC6505support](http://www.office.xerox.com/cgi-bin/printer.pl?APP=udpdfs&Page=color&Model=WorkCentre+WC6505&PgName=tech)**

- Printer drivers and utilities **EN**
- Videos
- User manuals and instructions
- Online Support Assistant
- Safety specifications (in *User Guide*)
- **FR** Pilotes d'imprimante et utilitaires
- Vidéos
- Manuels d'utilisation et instructions
- Assistant de support en ligne
- Spécifications de sécurité (dans le*Guide de l'utilisateur*)
- **IT** Driver e utilità della stampante
	- Video • Manuali dell'utente e istruzioni
	- Supporto in linea
	- Specifiche di sicurezza (nella *Guida per l'utente*)
- **DE** Treiber und Dienstprogramme für Drucker
	- Videos
	- Benutzerhandbücher und -anleitungen
	- Online-Support-Assistent
	- Sicherheitsspezifikationen (im *Benutzerhandbuch*)
- **ES** Controladores y utilidades de la impresora
	- Vídeos
	- Manuales de usuario e instrucciones
	- Asistente de Ayuda en línea
- Especificaciones de seguridad (en la *Guía del usuario*)
- Drivers e utilitários da impressora **BP**
- Vídeos
- Manuais do usuário e instruções
- Assistente de suporte on-line
- Especificações de segurança (no *Guia do Usuário*)

### **[www.xerox.com/office/WC6505support](http://www.office.xerox.com/cgi-bin/printer.pl?APP=udpdfs&Page=color&Model=WorkCentre+WC6505&PgName=tech)**

**[www.xerox.com/msds](http://www.office.xerox.com/cgi-bin/printer.pl?APP=udpdfs&Page=color&Model=WorkCentre+WC6505&PgName=msdsna)** (U.S./Canada) **[www.xerox.com/environment\\_europe](http://www.office.xerox.com/cgi-bin/printer.pl?APP=udpdfs&Page=color&Model=WorkCentre+WC6505&PgName=msdseu)**

**[www.xerox.com/office/businessresourcecenter](http://www.office.xerox.com/cgi-bin/printer.pl?APP=udpdfs&Page=color&PgName=businessresourcecenter)**

### **[www.xerox.com/msds](http://www.office.xerox.com/cgi-bin/printer.pl?APP=udpdfs&Page=color&Model=WorkCentre+WC6505&PgName=msdsna)** (U.S./Canada) **[www.xerox.com/environment\\_europe](http://www.office.xerox.com/cgi-bin/printer.pl?APP=udpdfs&Page=color&Model=WorkCentre+WC6505&PgName=msdseu)**

- Material Safety Data Sheets **EN**
- Fiches de données de sécurité **FR**
- Schede sulla sicurezza dei materiali **IT**
- Material-Sicherheitsdatenblätter **DE**
- Fichas de datos de seguridad **ES**
- Fichas de informações de segurança de produtos **PT** químicos

### **www.xerox.com/office/ [businessresourcecenter](http://www.office.xerox.com/cgi-bin/printer.pl?APP=udpdfs&Page=color&PgName=businessresourcecenter)**

- Templates, tips, and tutorials **EN**
- Modèles, conseils et didacticiels **FR**
- Modelli, suggerimenti ed esercitazioni **IT**
- Vorlagen, Tipps und Lehrgänge **DE**
- Plantillas, consejos y lecciones prácticas **ES**
- Modelos, dicas e tutoriais **PT**

### **Lärmemission DE**

Maschinenlärminformations-Verordnung 3. GPSGV:Der höchste Schalldruckpegel beträgt 70 dB(A) oder weniger gemäß EN ISO 7779.

**Importeur**

Xerox GmbH Hellersbergstraße 2-4 41460 Neuss Deutschland

### **Xerox WorkCentre 6505**

Color Multifunction Printer Imprimante multifonction couleur

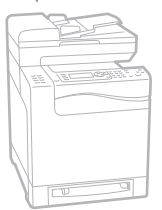

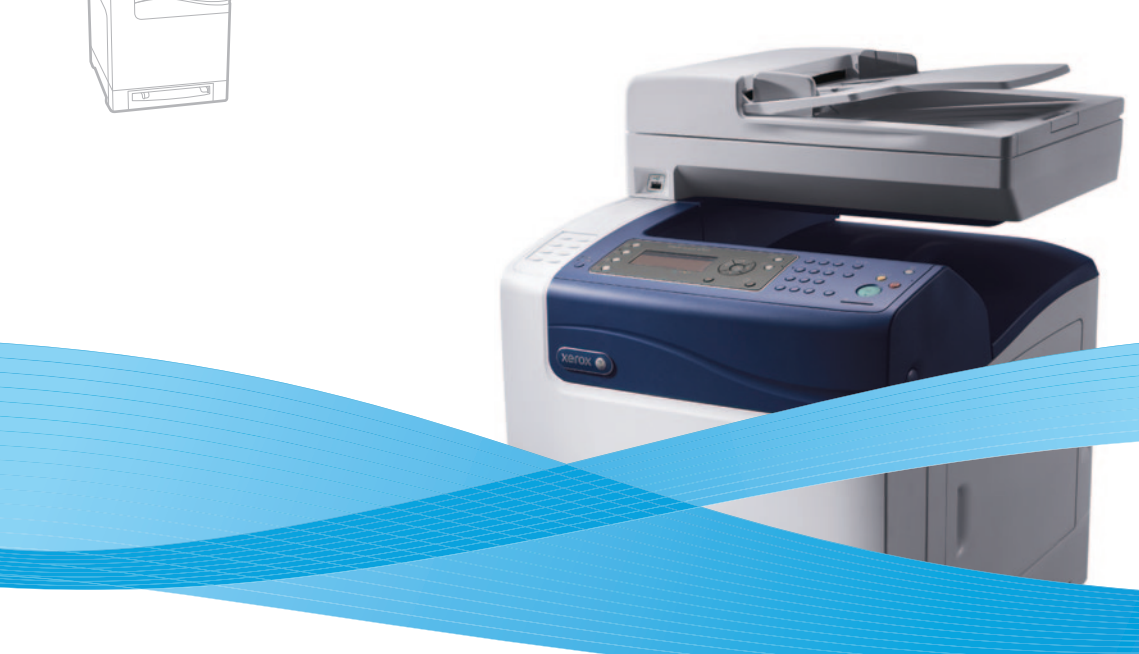

## Xerox® WorkCentre® 6505 Quick Use Guide Petit guide d'utilisation

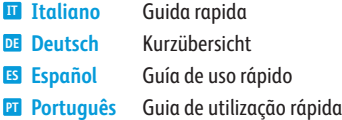

**IT**

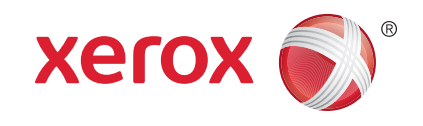

604E62460 Rev A © 2011 Xerox Corporation. All Rights Reserved. XEROX® and XEROX and Design® are trademarks of Xerox Corporation in the United States and/or other countries.

- **EN Contents**
- **FR Sommaire**
- **IT Indice generale**
- **DE Inhalt**
- **ES Índice**
- **PT Conteúdo**
- **EN Printer Basics ............................................................... 3**
- **FR Présentation de l'imprimante**
- **IT Nozioni di base sulla stampante**
- **DE Grundlagen**
- **ES Aspectos básicos de la impresión**
- **PT Introdução à impressora**

[Printer Tour...................................................................3](#page-2-0) **EN**

- Découverte de l'imprimante **FR**
- Presentazione della stampante **IT**
- **DE** Druckerübersicht
- Recorrido por la impresora **ES**
- Roteiro da impressora **PT**
- [Control Panel................................................................4](#page-3-0) **EN**
- Panneau de commande **FR**
- Pannello di controllo **IT**
- Bedienfeld **DE**
- Panel de control **ES**
- **PT** Painel de controle

### **EN Printing ......................................................................... 5**

- **FR Impression**
- **IT Stampa**
- **DE Drucken**
- **ES Impresión**
- **PT Impressão**
- [Supported Papers........................................................5](#page-4-0) **EN**
- Papiers pris en charge **FR**
- Carta supportata **IT**
- Unterstütztes Papier **DE**
- Papeles admitidos **ES**
- **PT** Papéis suportados
- Basic Printing [..............................................................](#page-5-0) 6 **EN**
- Impression de base **FR**
- Nozioni di base sulla stampa **IT**
- Einfaches Drucken **DE**
- Impresión básica **ES**
- Impressão básica **PT**
- [Printing from USB flash drive .................................. 7](#page-6-0) **EN**
- Impression à partir d'un lecteur Flash USB **FR**
- Stampa da un'unità flash USB **IT**
- Drucken von USB-Datenträger **DE**
- Impresión desde unidad Flash USB **ES**
- Impressão de uma unidade Flash USB **PT**

### **EN [Copying .........................................................................8](#page-7-0)**

- **FR Copie**
- **IT Copia**
- **DE Kopieren**
- **ES Copia**
- **PT Cópia**
	- Basic Copying.............................................................. 8 **EN**
	- Procédure de base **FR**
	- Nozioni di base sulla copia **IT**
	- Einfaches Kopieren **DE**
	- Copia básica **ES**
	- Cópia básica **PT**

### **EN [Scanning.......................................................................9](#page-8-0)**

- **FR Numérisation**
- **IT Scansione**
- **DE Scannen**
- **ES Exploración**
	- **PT Digitalização**
	- **EN** Scanning to a Computer or FTP Server................ 10
	- **FR** Numérisation vers un ordinateur ou un serveur FTP
	- **IT** Scansione su un computer o server FTP
	- **DE** Scanausgabe an Computer oder FTP-Server
	- **ES** [Exploración a una estación de trabajo o servidor FTP](#page-9-0)
	- **PT** Digitalização para um computador ou servidor FTP

**[www.xerox.com/office/WC6505support](http://www.office.xerox.com/cgi-bin/printer.pl?APP=udpdfs&Page=color&Model=WorkCentre+WC6505&PgName=tech)** 2

- Scanning from a computer using Windows 7..... 11 **EN**
- Numérisation à partir d'un ordinateur exécutant **FR** Windows 7
- Scansione da un computer con Windows 7 **IT**
- Scannen von einem Computer unter Windows 7 **DE**
- Exploración desde una estación de trabajo con **ES** Windows 7
- [Digitalização de um computador usando Windows 7](#page-10-0) **PT**
- **EN** Scanning from a computer using Windows XP.. 12
- Numérisation à partir d'un ordinateur exécutant **FR** Windows XP
- Scansione da un computer con Windows XP **IT**
- **DE** Scannen von einem Computer unter Windows XP
- Exploración desde una estación de trabajo con **ES** Windows XP
- [Digitalização de um computador usando Windows XP](#page-11-0) **PT**
- **EN** Scanning from a computer using Macintosh 10.5 and later....................................... 13
- [Numérisation à partir d'un ordinateur Macintosh](#page-12-0) **FR** 10.5 ou version ultérieure
- Scansione da un computer con Macintosh 10.5 e **IT** versioni successive
- **DE** Scannen von einem Computer unter Macintosh 10.5 oder höher
- Exploración desde una estación de trabajo con **ES** Macintosh 10.5 y posterior
- Digitalização de um computador usando **PT** Macintosh 10.5 e posterior
- **EN** [Scanning to a USB flash Drive...............................](#page-13-0) 14
- Numérisation vers un lecteur Flash USB **FR**
- Scansione su un'unità flash USB **IT**
- Scanausgabe an einen USB-Datenträger **DE**
- Exploración a una unidad Flash USB **ES**
- Digitalização para uma unidade Flash USB **PT**
- **FR Télécopie IT Fax DE Faxen ES Envío de fax PT Envio de fax EN [Faxing..........................................................................15](#page-14-0)** [Basic Faxing...............................................................](#page-15-0) 16 **EN**Procédure de base **FR** Nozioni di base sul fax **IT** Einfaches Faxen **DE** Envío de fax básico **ES**
	- Envio de fax básico **PT**

**IT Risoluzione dei problemi DE Fehlerbehebung ES Solución de problemas PT Solução de problemas**

> Bourrages papier **FR** Inceppamenti della carta **IT**

**DE** Papierstaus Atascos de papel **ES** Atolamentos de papel **PT**

**EN Troubleshooting ........................................................17**

[Paper Jams.................................................................](#page-16-0) 17 **EN**

**FR Dépannage**

<span id="page-2-0"></span>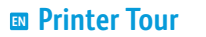

- **Découverte de l'imprimante FR**
- **Presentazione della stampante IT**
- $\blacksquare$  **Druckerübersicht**
- **Recorrido por la impresora ES**
- **¤** Roteiro da impressora

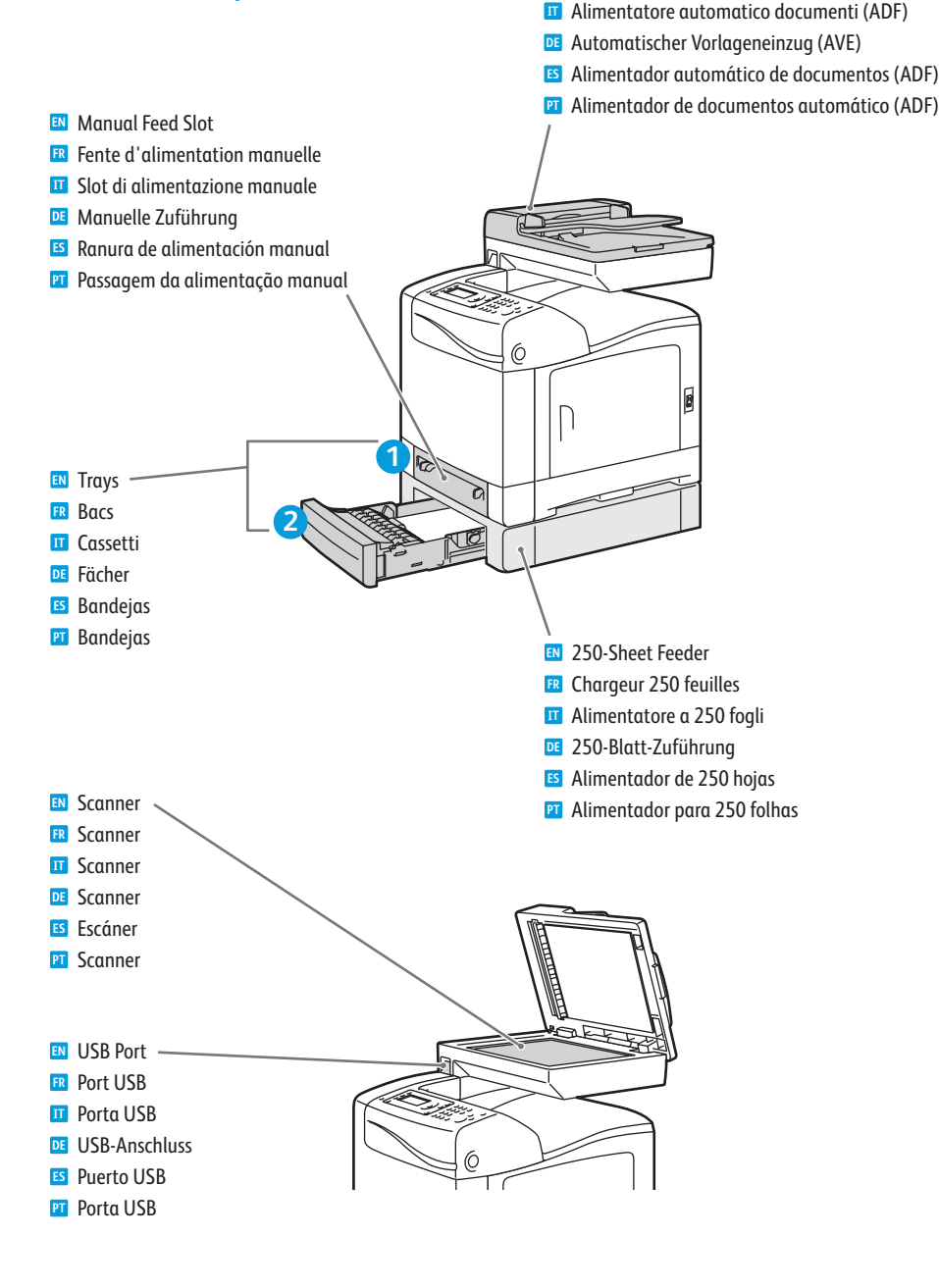

Automatic Document Feeder (ADF) **EN** Chargeur automatique de documents (CAD) **FR**

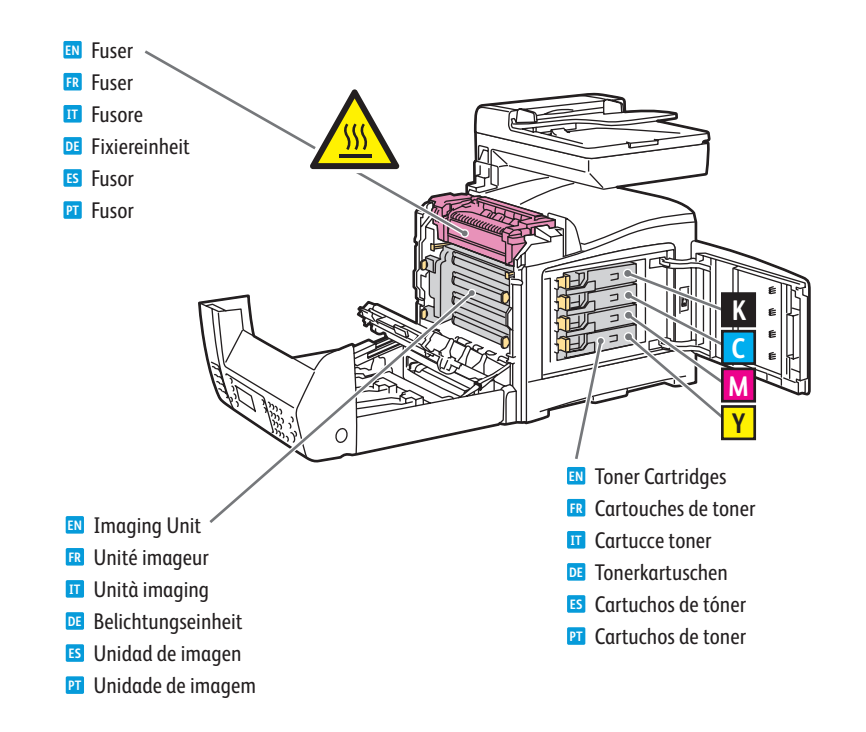

- For ordering supplies, contact your local reseller, or visit the Xerox® Supplies website **EN** [www.xerox.com/office/WC6505supplies.](http://www.office.xerox.com/cgi-bin/printer.pl?APP=udpdfs&Page=color&Model=WorkCentre+WC6505&PgName=order)
- Pour commander des consommables, contactez votre revendeur local ou visitez le site Web des consommables **FR** Xerox.
- Per ordinare materiali di consumo, contattare il rivenditore locale oppure visitare il sito Web per i materiali di **IT** consumo Xerox.
- Verbrauchsmaterialien können vom Händler vor Ort oder über die Website für **Xerox-Verbrauchsmaterialien DE** bezogen werden.
- Para solicitar suministros, póngase en contacto con su distribuidor local o visite el sitio Web de Consumibles **ES** Xerox.
- Para solicitar suprimentos, entre em contato com o revendedor local ou visite o site de Suprimentos da Xerox. **PT**

<span id="page-3-0"></span>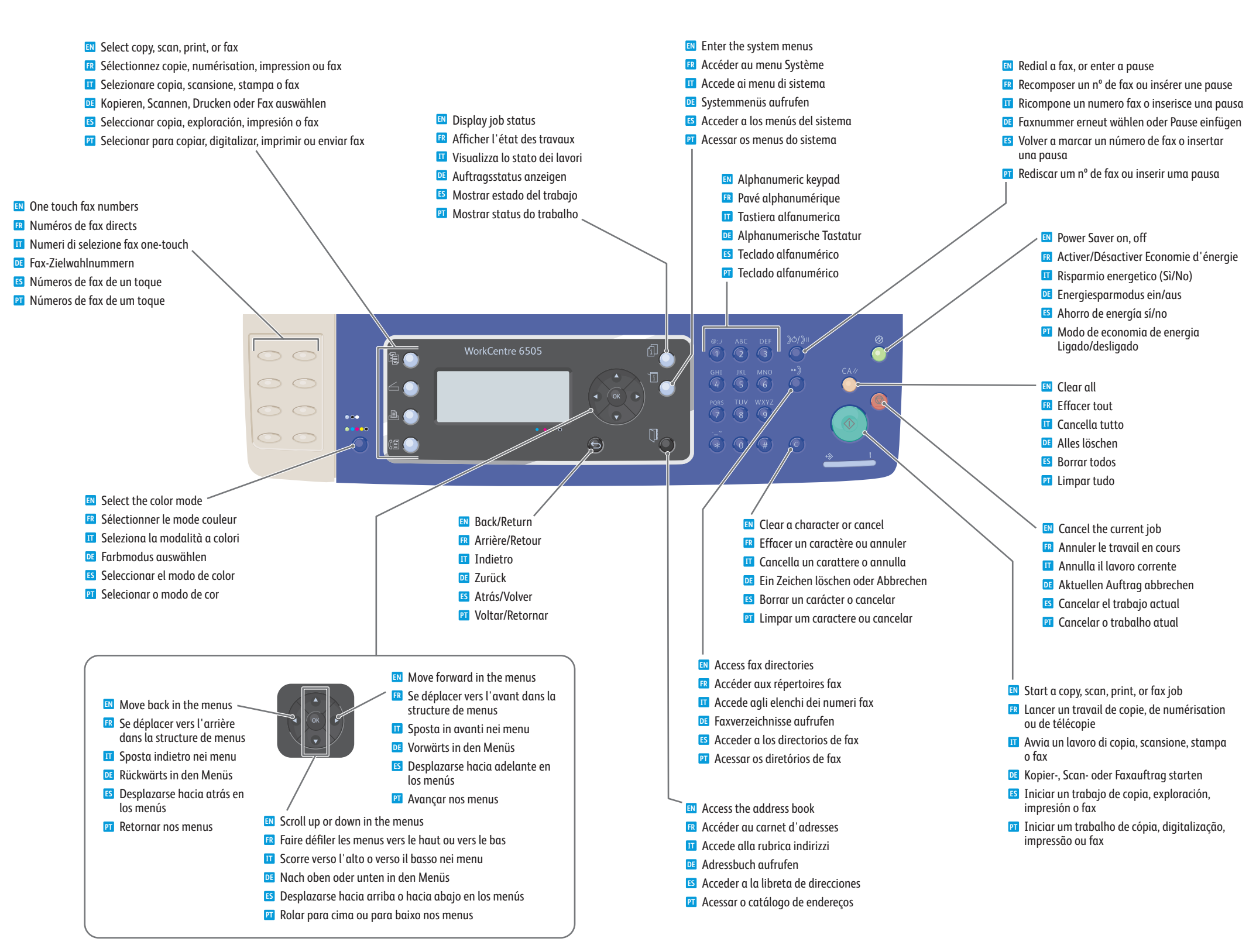

<span id="page-4-0"></span>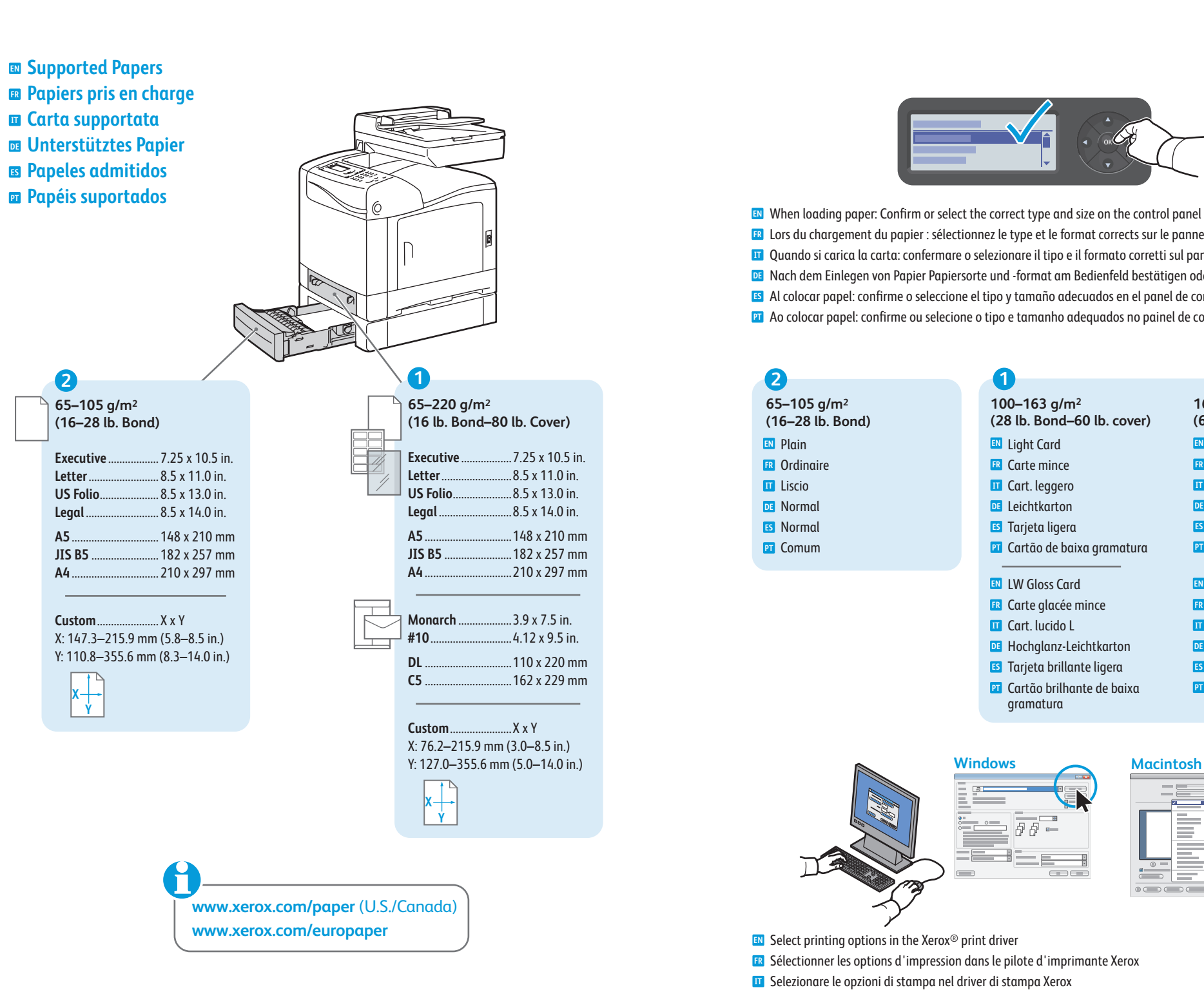

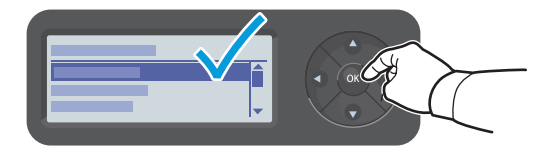

When loading paper: Confirm or select the correct type and size on the control panel **EN** Lors du chargement du papier : sélectionnez le type et le format corrects sur le panneau de commande **FR** Quando si carica la carta: confermare o selezionare il tipo e il formato corretti sul pannello di controllo **IT** Nach dem Einlegen von Papier Papiersorte und -format am Bedienfeld bestätigen oder auswählen **DE** Al colocar papel: confirme o seleccione el tipo y tamaño adecuados en el panel de control **ES** Ao colocar papel: confirme ou selecione o tipo e tamanho adequados no painel de controle **PT**

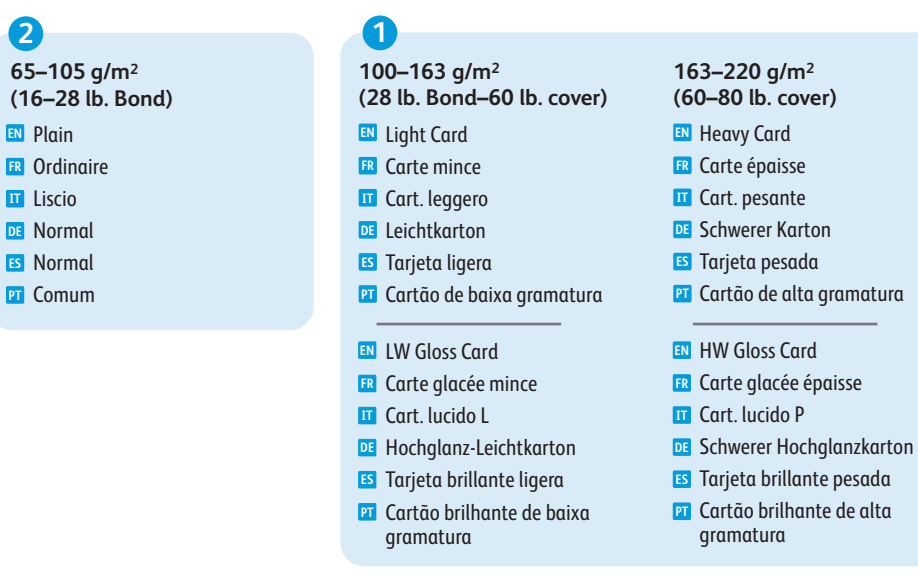

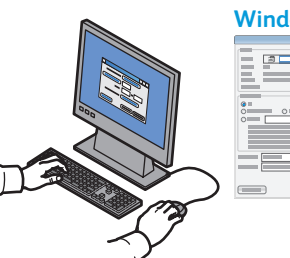

# 

 $\bigoplus$ 

母母一

- Select printing options in the Xerox® print driver **EN**
- Sélectionner les options d'impression dans le pilote d'imprimante Xerox **FR**
- Selezionare le opzioni di stampa nel driver di stampa Xerox **IT**
- Druckoptionen im Xerox-Druckertreiber auswählen **DE**
- Seleccione las opciones de impresión en el controlador de impresión de Xerox **ES**
- Selecione as opções de impressão no driver de impressão Xerox **PT**

- <span id="page-5-0"></span>**Basic Printing EN**
- **Impression de base FR**
- **Nozioni di base sulla stampa IT**
- $\blacksquare$  **Einfaches Drucken**
- **Impresión básic a ES**
- **Impressão básic a PT**

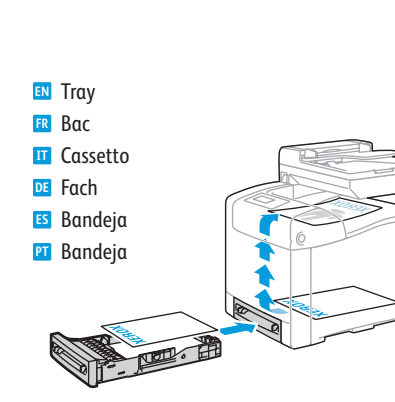

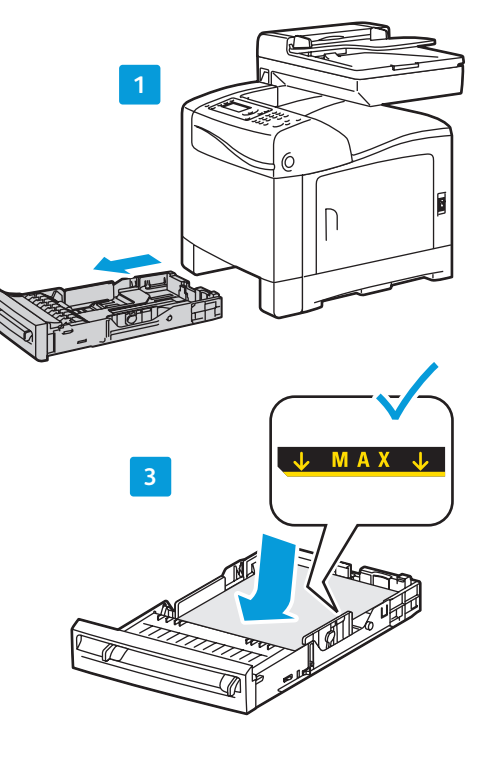

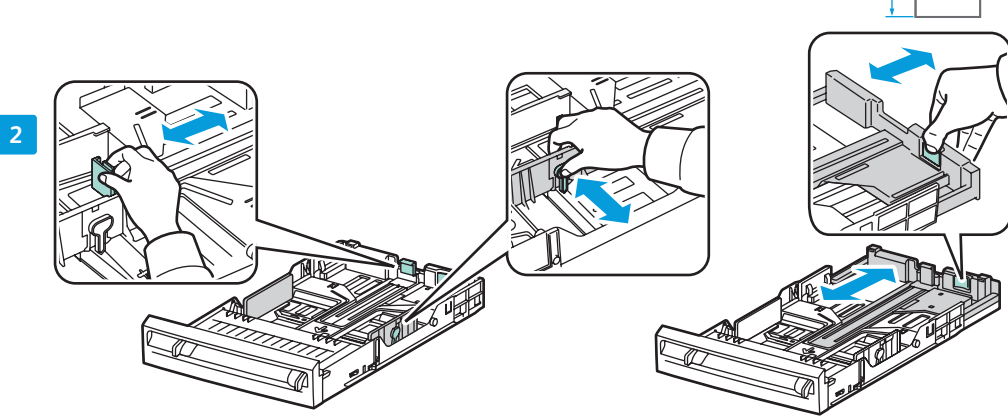

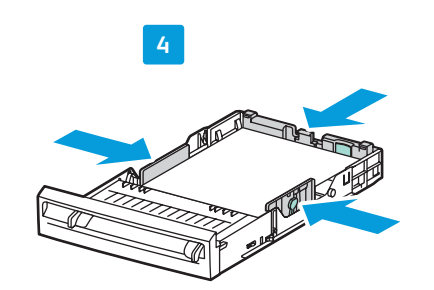

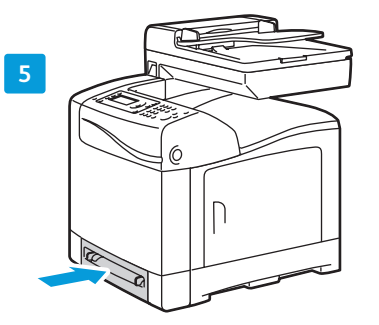

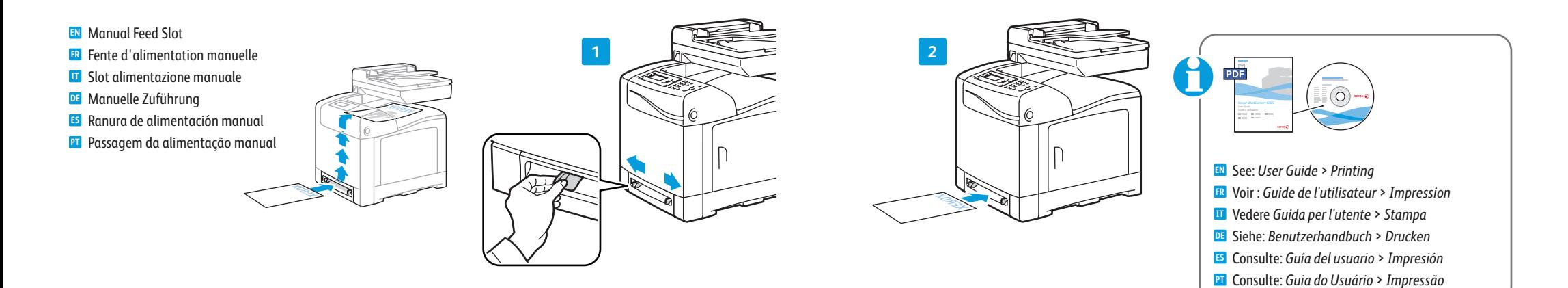

**Y**

**Y > 297 mm (11.7 in.)**

Custom US Folio Legal

- <span id="page-6-0"></span>**Printing from USB Flash Drive EN**
- **Impression à partir d'un lecteur Flash USB FR**
- **Stampa da un'unità flash USB IT**
- $\blacksquare$  **Drucken von USB-Datenträger**
- **Impresión desde unidad Flash USB ES**
- **Impressão de uma unidade Flash USB PT**

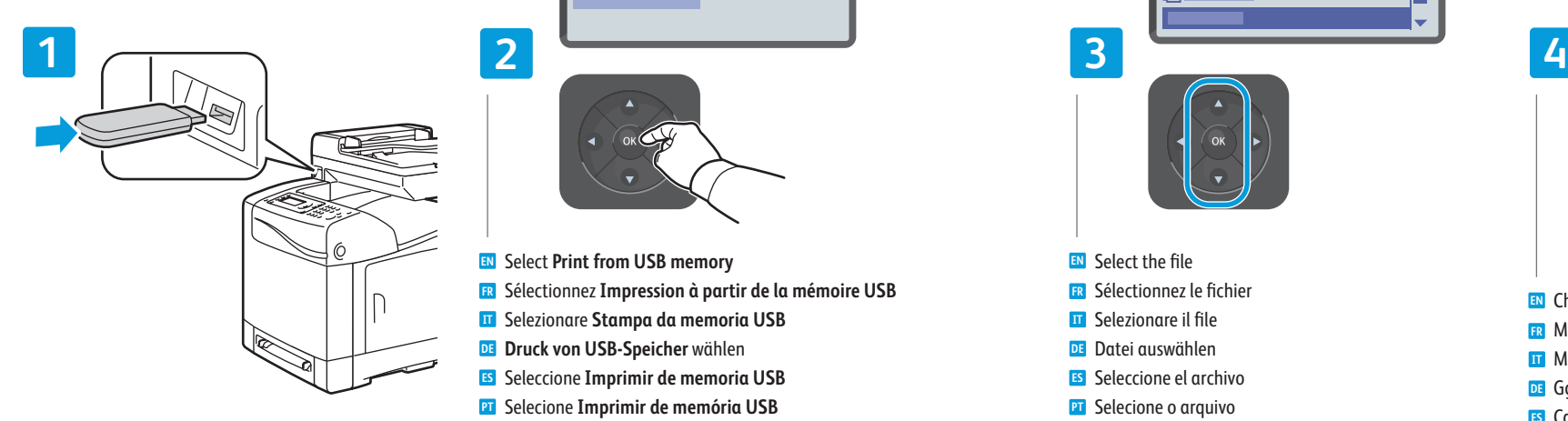

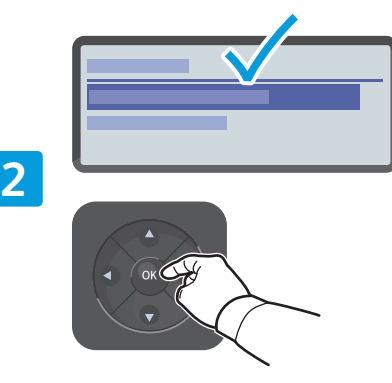

**EN** Select **Print from USB memory**

- **FR** Sélectionnez **Impression à partir de la mémoire USB**
- **IT** Selezionare **Stampa da memoria USB**
- **DE Druck von USB-Speicher** wählen
- **ES** Seleccione **Imprimir de memoria USB**
- **PT** Selecione **Imprimir de memória USB**

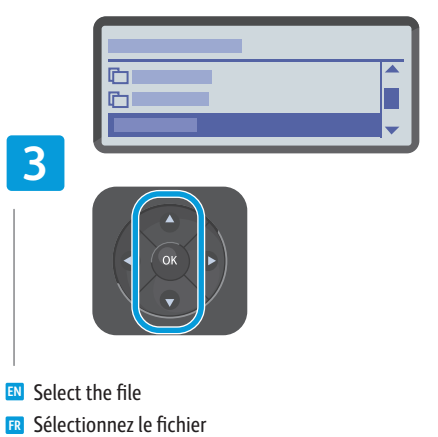

- **IT** Selezionare il file
- **DE** Datei auswählen
- **ES** Seleccione el archivo
- **PT** Selecione o arquivo

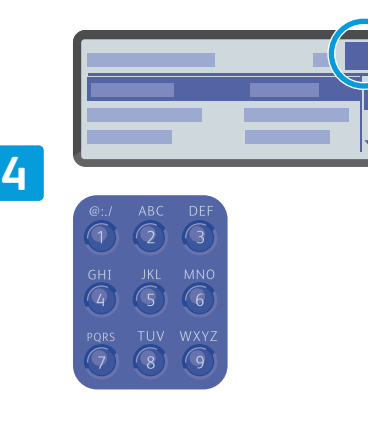

- **EN** Change the quantity if desired
- **FR** Modifiez la quantité, le cas échéant
- **IT** Modificare la quantità, se necessario
- **DE** Ggf. Menge ändern
- **ES** Cambie la cantidad si lo desea
- **PT** Altere a quantidade, se desejar

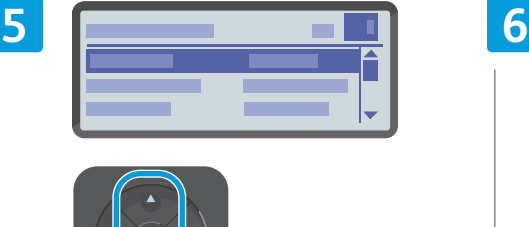

- 
- **EN** Change print settings if desired
- **FR** Modifiez les paramètres d'impression, le cas échéant
- **IT** Modificare le impostazioni di stampa, se necessario
- **DE** Ggf. Druckeinstellungen ändern
- **ES** Cambie las opciones de impresión si lo desea
- **PT** Altere as configurações de impressão, se desejar

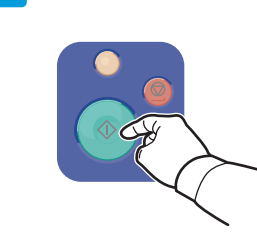

- **EN** Press the **Start** button
- **FR** Appuyez sur le bouton **Démarrer**
- **IT** Premere il pulsante **Avvio**
- **DE** Taste **Start** drücken
- **ES** Pulse el botón **Iniciar**
- **PT** Pressione o botão **Iniciar**

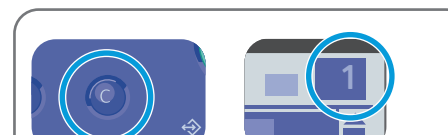

- The **Cancel** button resets the quantity to 1. **EN**
- Le bouton **Annuler** réinitialise la quantité à 1. **FR**
- Il pulsante **Annulla** consente di reimpostare la **IT** quantità su 1
- Mit Taste **Abbrechen** wird die Menge auf 1 **DE** zurückgesetzt
- El botón **Cancelar** restablece la cantidad a 1 **ES**
- O botão **Cancelar** redefine a quantidade para 1 **PT**

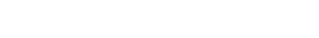

<span id="page-7-0"></span>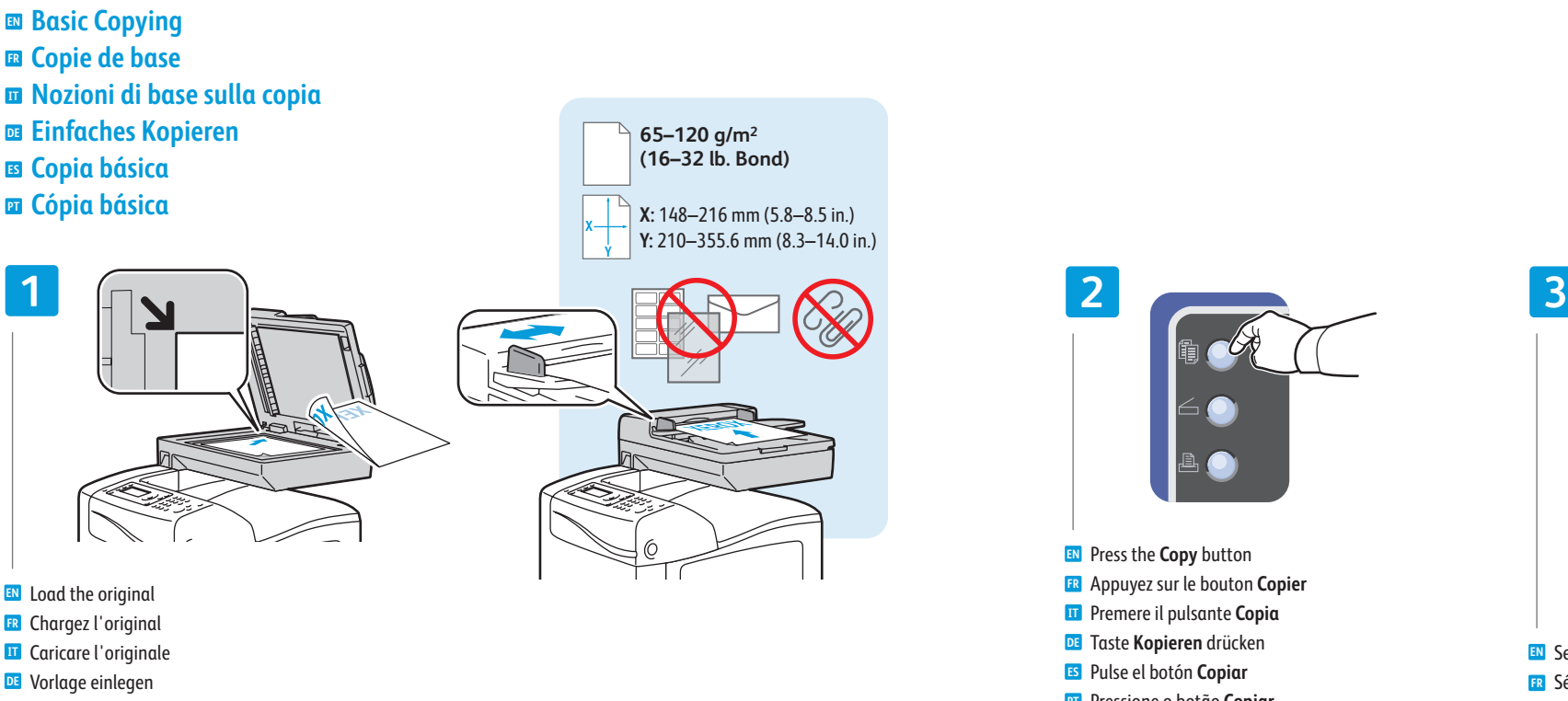

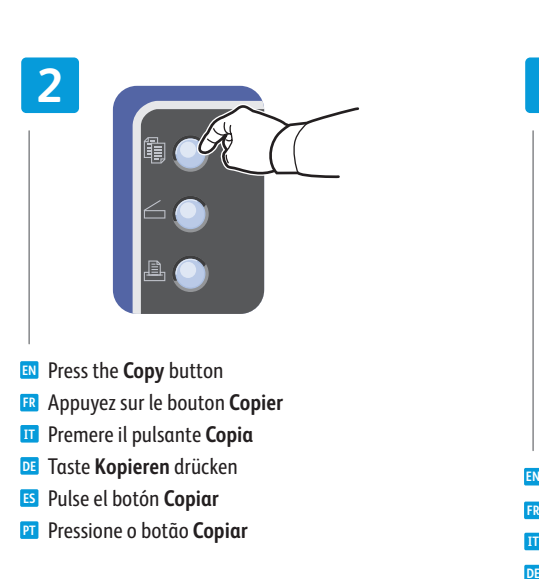

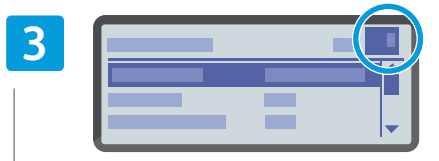

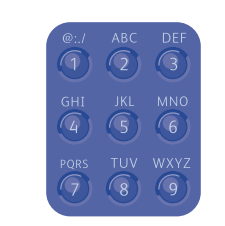

- **EN** Select the number of copies
- **FR** Sélectionnez le nombre de copies
- **IT** Selezionare il numero di copie
- **DE** Kopienanzahl wählen
- **ES** Seleccione el número de copias
- **PT** Selecione o número de cópias

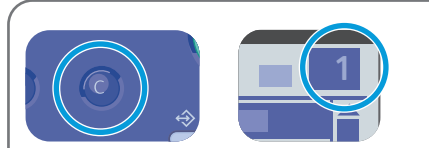

- The **Cancel** button resets the quantity to 1. **EN**
- Le bouton **Annuler** réinitialise la quantité à 1. **FR**
- Il pulsante **Annulla** consente di reimpostare la **IT** quantità su 1
- Mit Taste **Abbrechen** wird die Menge auf 1 **DE** zurückgesetzt
- El botón **Cancelar** restablece la cantidad a 1 **ES**
- O botão **Cancelar** redefine a quantidade para 1 **PT**
- 
- **ES** Coloque el original
- **PT** Coloque o original

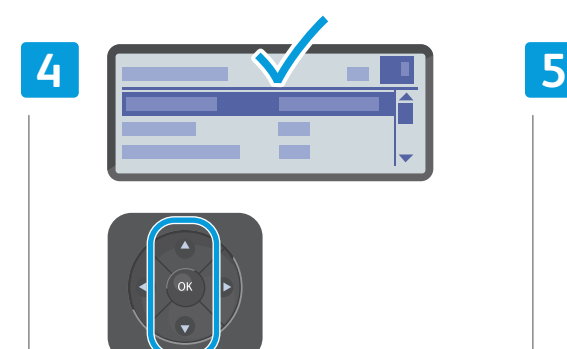

- **EN** Navigate the menus to select copying options
- **FR** Naviguez dans les menus pour sélectionner les options de copie
- **IT** Esplorare i menu per selezionare le opzioni di copia
- **DE** In den Menüs die Kopieroptionen auswählen
- **ES** Navegue por los menús para seleccionar las opciones de copia
- **PT** Navegue nos menus para selecionar as opções de cópia

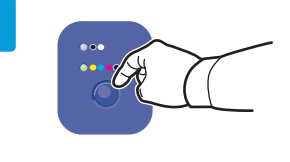

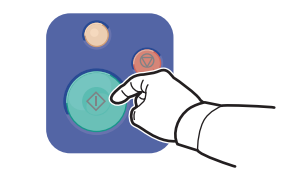

- **EN** Select the color mode, then press the **Start** button
- **FR** Sélectionnez le mode couleur et appuyez sur le bouton **Démarrer**
- **IT** Selezionare la modalità colore e poi premere il pulsante **Avvio**
	- **DE** Farbmodus auswählen und Taste **Start** drücken
	- **ES** Seleccione el modo de color y luego pulse el botón **Iniciar**
	- **PT** Selecione o modo de cores e pressione o botão **Iniciar**

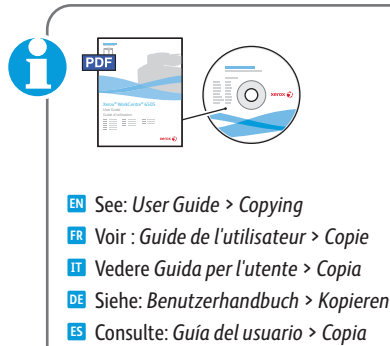

**PT** Consulte: *Guia do Usuário* > *Cópia*

### <span id="page-8-0"></span>**En** Scanning

- **Numérisation FR**
- **In** Scansione
- **Scannen DE**
- **Exploración**
- **Digitalização PT**

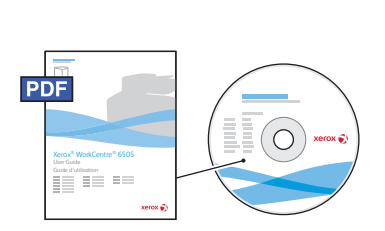

 $USB$  | Ethernet

 $\langle \bullet \bullet \bullet \rangle$ 

 $\leftarrow$ 

### **www.xer [ox.com/office/WC6505docs](http://www.office.xerox.com/cgi-bin/printer.pl?APP=udpdfs&Page=color&Model=WorkCentre+WC6505&PgName=man)**

- Connected with USB you can send scanned files from the printer control panel to a connected computer. You **EN** can also scan from a connected computer. Connected with Ethernet you can send scanned files from the printer control panel to a computer or FTP server on the network. Using Windows XP or later you can scan from a computer on the network. To set up scanning for your connection, see the *User Guide* > *Installation and Setup* > *Scanning*.
- Si vous utilisez une connexion USB, vous pouvez envoyer des fichiers numérisés vers l'ordinateur à partir du **FR** panneau de commande de l'imprimante. Vous pouvez également numériser des documents à partir d'un ordinateur connecté. Si vous utilisez une connexion Ethernet, vous pouvez envoyer des fichiers numérisés vers l'ordinateur ou un serveur FTP du réseau à partir du panneau de commande de l'imprimante. Si vous utilisez Windows XP, vous pouvez numériser des documents à partir d'un ordinateur du réseau. Pour configurer la numérisation pour votre connexion, voir le *Guide de l'utilisateur > Installation et configuration > Numérisation* .
- Con una connessione USB, è possibile inviare i file di scansione direttamente dal pannello di controllo a un **IT** computer collegato. È possibile inoltre eseguire scansioni direttamente da un computer collegato. Con una connessione Ethernet, è possibile inviare i file di scansione direttamente dal pannello di controllo della stampante a un computer o server FTP in rete. Con Windows XP o versioni successive, è possibile eseguire scansioni da un computer in rete. Per impostare la funzione di scansione in base alla connessione in uso, vedere *Installazione e configurazione > Scansione* nella *Guida per l'utente* .
- Über eine USB-Verbindung können Scandateien vom Bedienfeld des Druckers aus an einen Computer **DE** gesendet werden. Auch das Scannen von einem angeschlossenen Computer aus ist möglich. Über eine Ethernet-Verbindung können gescannte Dateien vom Bedienfeld des Druckers an einen Computer oder FTP-Server im Netzwerk gesendet werden. Unter Windows XP oder höher kann von einem Computer im Netzwerk aus gescannt werden. Zum Einrichten der Scanfunktion je nach Verbindungsart siehe *Benutzerhandbuch > Installation und Einrichtung > Scannen* .
- A través de la conexión USB, se pueden enviar archivos explorados desde el panel de control de la impresora a **ES** una estación de trabajo conectada. También se puede explorar desde una estación de trabajo conectada. A través de la conexión Ethernet, se pueden enviar archivos explorados desde el panel de control de la impresora a una estación de trabajo o servidor FTP de la red. En Windows XP o posterior se puede explorar desde una estación de trabajo conectada a la red. Para configurar la exploración para su conexión, consulte la *Guía del usuario > Instalación y configuración > Exploración* .
- Conectado com USB, é possível enviar arquivos digitalizados do painel de controle da impressora para um **PT** computador conectado. Você pode também digitalizar a partir de um computador conectado. Conectado com Ethernet, é possível enviar arquivos digitalizados do painel de controle da impressora para um computador ou servidor FTP na rede. Usando Windows XP ou posterior, você pode digitalizar a partir de um computador na rede.<br>rede. Para configurar a digitalização para sua conexão, consulte o *Guia do Usuário > Instalação e configuração > Digitalização* .

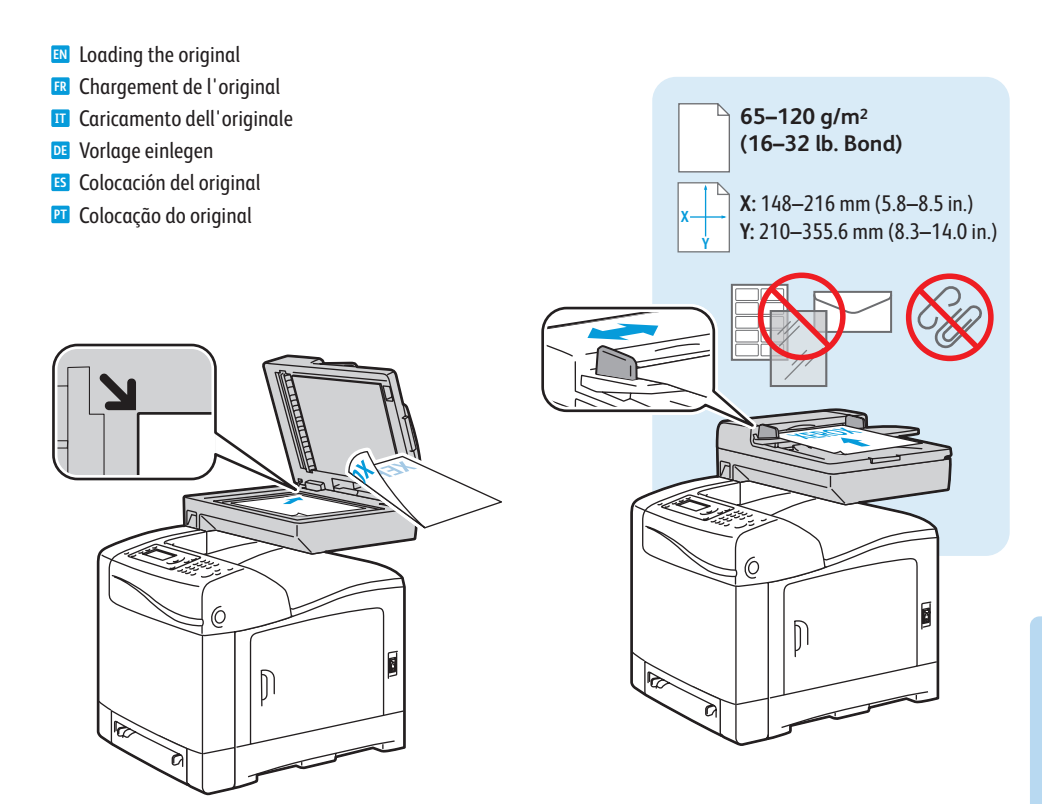

### <span id="page-9-0"></span>**Scanning to a Computer or FTP Server EN**

- **Numérisation vers un ordinateur ou un serveur FTP FR**
- **Scansione su un computer o server FTP IT**
- **Scanausgabe an Computer oder FTP-Server DE**
- **Exploración a una estación de trabajo o servidor FTP ES**
- $\blacksquare$  Digitalização para um computador **ou servidor FTP**

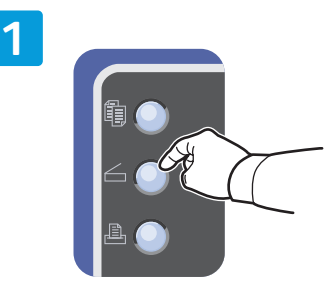

- **EN** Press the **Scan** button
- **FR** Appuyez sur le bouton **Numériser**
- **IT** Premere il pulsante **Scansione**
- **DE** Taste **Scannen** drücken
- **ES** Pulse el botón **Exploración**
- **PT** Pressione o botão **Digitalizar**.

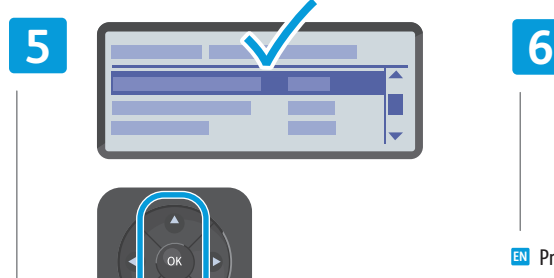

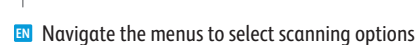

- **FR** Naviguez dans les menus pour sélectionner les options de numérisation
- **IT** Esplorare i menu per selezionare le opzioni di scansione
- **DE** In den Menüs die Scanoptionen auswählen
- **ES** Navegue por los menús para seleccionar las opciones de exploración
- **PT** Navegue nos menus para selecionar as opções de digitalização

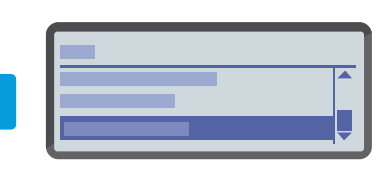

Ethernet

 $\langle \bullet \bullet \bullet \rangle$ 

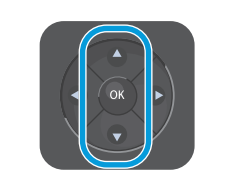

- **EN** Scroll to **Scan to Network**, press **OK** twice
- **FR** Faites défiler les menus jusqu'à **Num vers réseau** et appuyez deux fois sur **OK**
- **IT** Scorrere con i pulsanti fino a **Scan a rete** e premere **OK** due volte
- **DE Scanaus. Netzw** ansteuern und zweimal **OK** drücken
- **ES** Desplácese hasta **Escanear a red**y pulse **OK** dos veces
- **PT** Role para **Digitalizar para rede** e pressione **OK** duas vezes

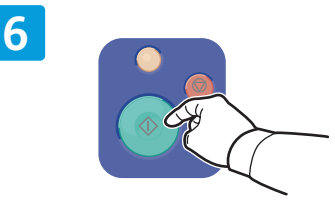

- **EN** Press the **Start** button
- **FR** Appuyez sur le bouton **Démarrer**
- **IT** Premere il pulsante **Avvio**
- **DE** Taste **Start** drücken
- **ES** Pulse el botón **Iniciar**
- **PT** Pressione o botão **Iniciar**

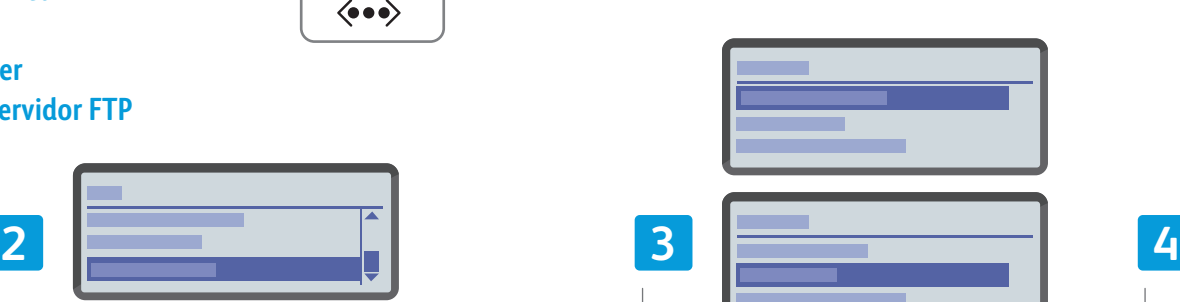

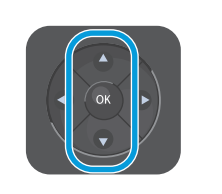

- **EN** Scroll to select **Computer (Network)** or **Server (FTP)**, then press **OK**
- **FR** Faites défiler la liste et sélectionnez **Ordinateur (Réseau)** ou **Serveur (FTP)**, puis appuyez sur **OK**
- **IT** Scorrere con i pulsanti per selezionare **Computer (rete)** oppure **Server (FTP)**, quindi premere **OK**
- **DE Computer (Netzwerk)** bzw. **Server (FTP)** auswählen und **OK** drücken
- **ES** Desplácese para seleccionar **Equipo (red)** o **Servidor (FTP)** y pulse **OK**
- **PT** Role para selecionar **Computador (Rede)** ou **Servidor (FTP)**, então pressione **OK**

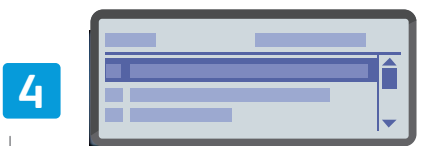

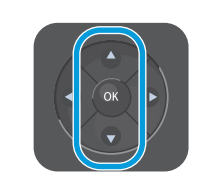

- **EN** Scroll to select the folder or server, then press **OK**
- **FR** Faites défiler la liste pour sélectionner le dossier ou le serveur, puis appuyez sur **OK**
- **IT** Scorrere con i pulsanti per selezionare la cartella o server, quindi premere **OK**
- **DE** Gewünschten Ordner oder Server ansteuern und **OK** drücken
- **ES** Desplácese para seleccionar la carpeta o el servidor y luego pulse **OK**
- **PT** Role para selecionar a pasta ou servidor, então pressione **OK**
- <span id="page-10-0"></span>**Scanning from a Computer using Windows 7 EN**
- **Numérisation à partir d'un ordinateur exécutant Windows 7 FR**
- **Scansione da un computer con Windows 7 IT**
- **Scannen von einem Computer unter Windows 7 DE**
- $\blacksquare$  **Exploración desde una estación de trabajo con Windows 7**
- $\blacksquare$  Digitalização de um computador usando Windows 7

### **CONTRACTOR**  $\Box$ **The Committee** and the con- $\frac{1}{\sqrt{1-\frac{1}{2}}}$

- **EN** Launch Windows Fax and Scan application, click **New Scan**
- **FR** Lancez l'application Télécopie et numérisation Windows et cliquez sur **Nouvelle numérisation**
- **IT** Avviare l'applicazione Fax e scanner di Windows, quindi fare clic su **Nuova digitalizzazione**
- **DE** Die Anwendung "Windows-Fax und -Scan" starten und auf **Neuer Scan** klicken.
- **ES** Inicie la aplicación Fax y Escáner de Windows y haga clic en **Nueva digitalización**
- **PT** Inicie o aplicativo Fax e Scanner do Windows e clique em **Nova digitalização**

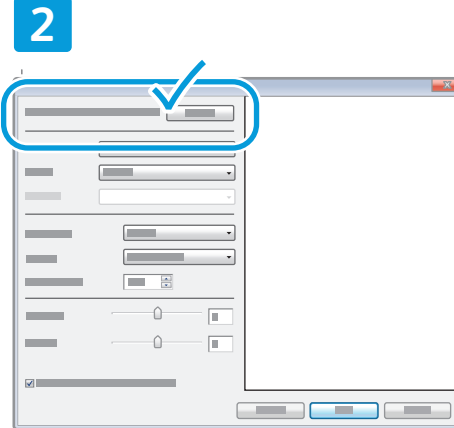

 $USB$  | Ethernet

 $\langle \bullet \bullet \bullet \rangle$ 

 $\leftarrow$ 

- **EN** Confirm the scanner
- **FR** Confirmez le scanner à utiliser
- **IT** Confermare lo scanner
- **DE** Scanner bestätigen
- **ES** Confirme el escáner
- **PT** Confirme o scanner

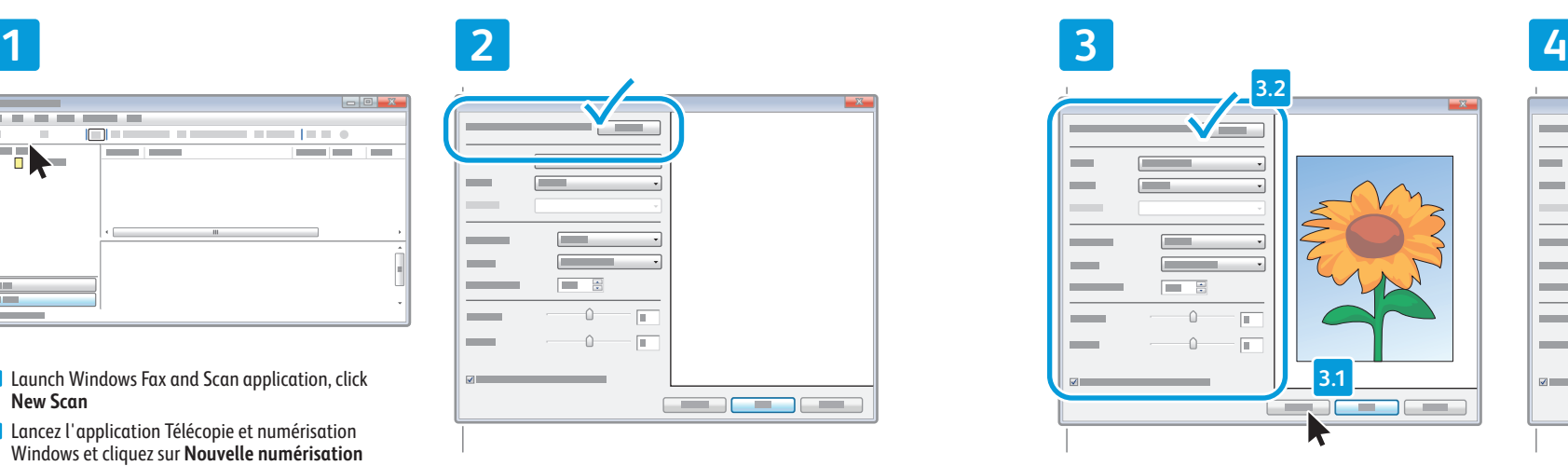

- **EN** Click **Preview**, and confirm or change settings
- **FR** Cliquez sur **Aperçu** et confirmez ou modifiez les paramètres
- **IT** Fare clic su **Anteprima** e confermare le impostazioni oppure cambiarle
- **DE** Auf **Vorschau** klicken und Einstellungen bestätigen oder ändern
- **ES** Haga clic en **Vista previa** y confirme o cambie las opciones
- **PT** Clique em **Visualizar** e confirme ou altere as configurações

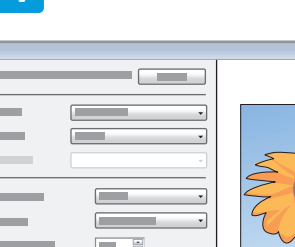

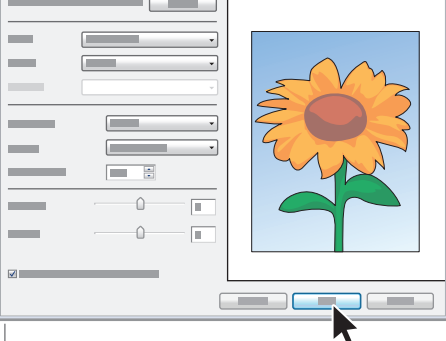

- **EN** Click Scan
- **FR** Cliquez sur **Numériser**
- **IT** Fare clic su **Digitalizza**
- **DE** Auf **Scannen** klicken
- **ES** Haga clic en **Scan** (Examinar)
- **PT** Clique em **Digitalizar**

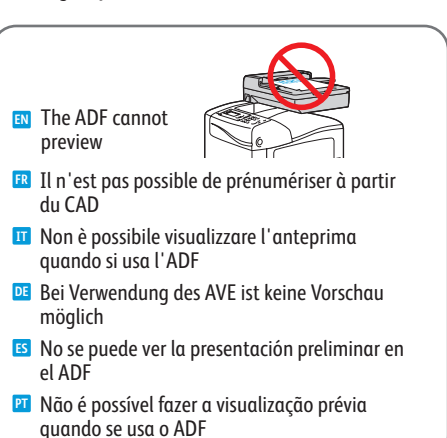

**Scanning Numérisation**

- <span id="page-11-0"></span>**Scanning from a Computer using Windows XP EN**
- **Numérisation à partir d'un ordinateur exécutant Windows XP FR**
- **Scansione da un computer con Windows XP IT**
- **Example 3 Scannen von einem Computer unter Windows XP**
- $\blacksquare$  **Exploración desde una estación de trabajo con Windows XP**
- $\blacksquare$  Digitalização de um computador usando Windows XP

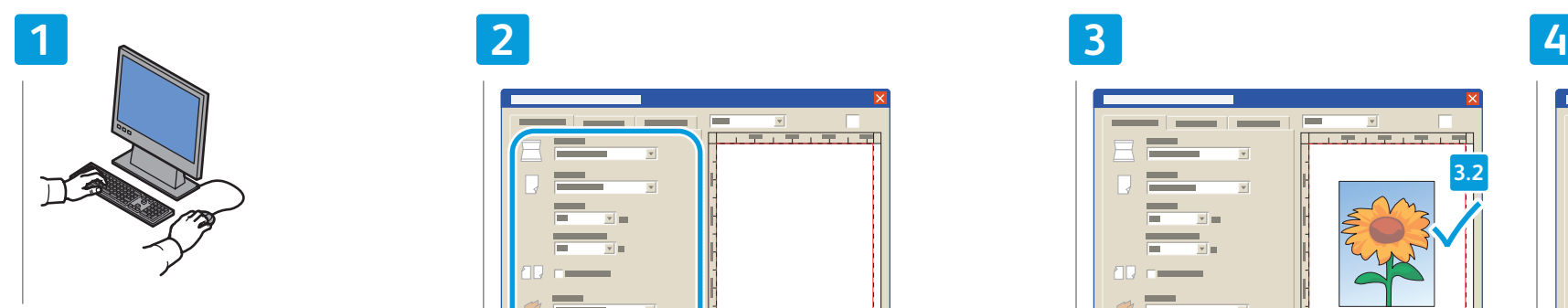

- **EN** Launch the scan application (import method may vary)
- **FR** Lancez l'application de numérisation (la méthode d'importation peut varier)
- **IT** Avviare l'applicazione di scansione (il metodo di importazione varia)
- **DE** Scan-Anwendung starten (Importverfahren kann variieren)
- **ES** Inicie la aplicación de exploración (el método de importación puede variar)
- **PT** Abra o aplicativo de digitalização (o método de importação pode variar)

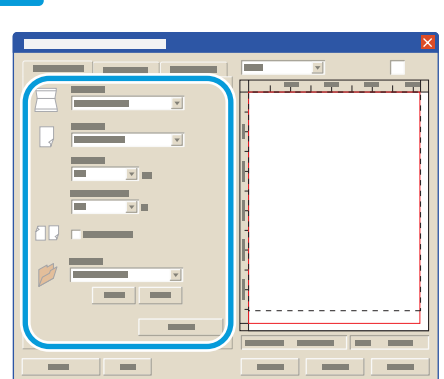

 $USB$  | Ethernet

 $\langle \bullet \bullet \bullet \rangle$ 

 $\bullet \overline{\mathbb{C}}^*$ 

- **EN** Select the scan settings
- **FR** Sélectionnez les paramètres de numérisation
- **IT** Selezionare le impostazioni di scansione
- **DE** Scaneinstellungen auswählen
- **ES** Seleccione las opciones de exploración
- **PT** Selecione as configurações de digitalização

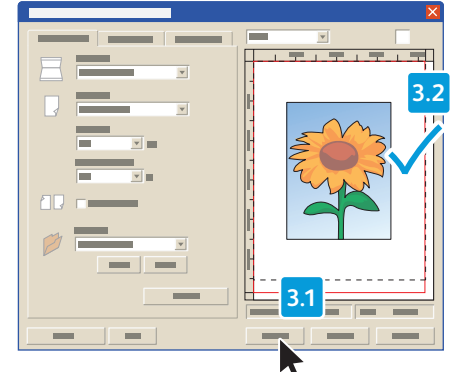

- **EN** Click **Preview** and select the scan area
- **FR** Cliquez sur **Aperçu** et sélectionnez la zone de numérisation
- **IT** Fare clic su **Anteprima**, quindi selezionare l'area di scansione
- **DE** Auf **Vorschau** klicken und Scanbereich auswählen
- **ES** Haga clic en **Vista previa**, y seleccione el área de exploración
- **PT** Clique em **Visualizar** e selecione a área de digitalização

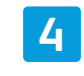

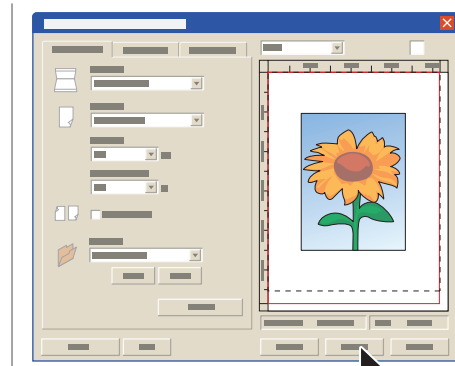

- **EN** Click **Scan**
- **FR** Cliquez sur **Numériser**
- **IT** Fare clic su **Digitalizza**
- **DE** Auf **Scannen** klicken
- **ES** Haga clic en **Scan** (Examinar)
- **PT** Clique em **Digitalizar**

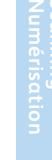

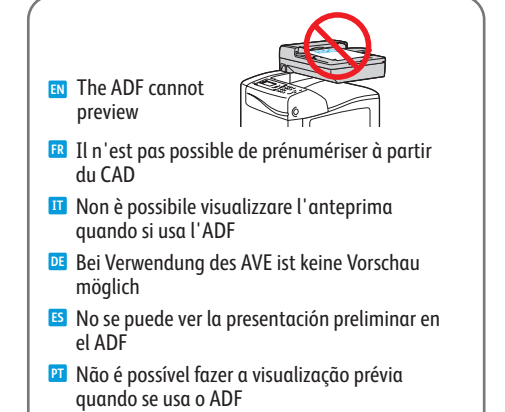

### <span id="page-12-0"></span>**Scanning from a Computer using Macintosh 10.5 and later EN**

- **Numérisation à partir d'un ordinateur Macintosh 10.5 ou version ultérieure FR**
- **Scansione da un computer con Macintosh 10.5 e versioni successive IT**
- **Exannen von einem Computer unter Macintosh 10.5 oder höher**
- **Exploración desde una estación de trabajo con Macintosh 10.5 y posterior**
- $\blacksquare$  Digitalização de um computador usando Macintosh 10.5 e posterior

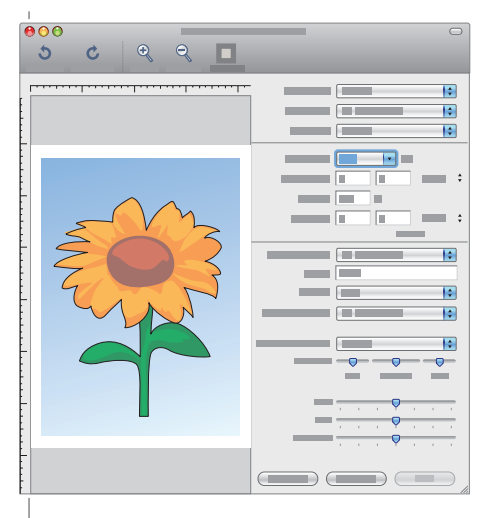

- **EN** Launch Image Capture application
- **FR** Lancez l'application Capture d'images
- **IT** Avviare l'applicazione Acquisizione Immagine
- **DE** Programm "Digitale Bilder" starten
- **ES** Inicie la aplicación Captura de imagen
- **PT** Abra o aplicativo Captura de imagem

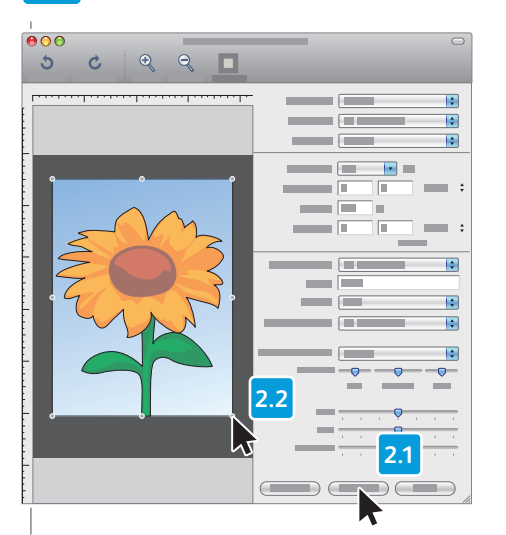

- **EN** Click **Overview**, and select the scan area
- **FR** Cliquez sur **Aperçu** et sélectionnez la zone de numérisation
- **IT** Fare clic su **Panoramica**, quindi selezionare l'area di scansione
- **DE** Auf **Übersicht** klicken und Scanbereich auswählen
- **ES** Haga clic en **Overview** (Visión general) y seleccione el área de exploración
- **PT** Clique em **Visão geral** e selecione a área de digitalização

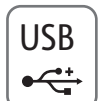

## **1 2 3 4**

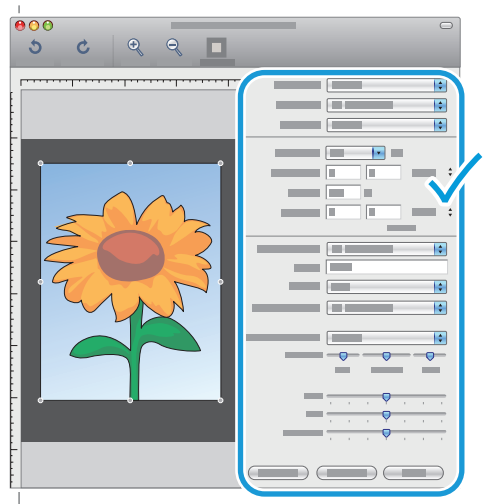

- **EN** Confirm or change other scan settings
- **FR** Confirmez ou modifiez les autres paramètres de numérisation
- **IT** Confermare le altre impostazioni di scansione oppure cambiarle
- **DE** Die anderen Scaneinstellungen bestätigen oder ändern
- **ES** Confirme o cambie las demás opciones de exploración
- **PT** Confirme ou altere outras configurações de digitalização

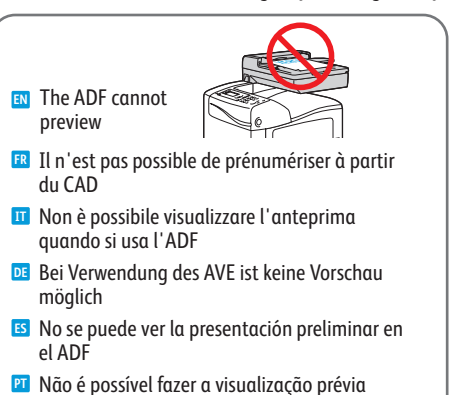

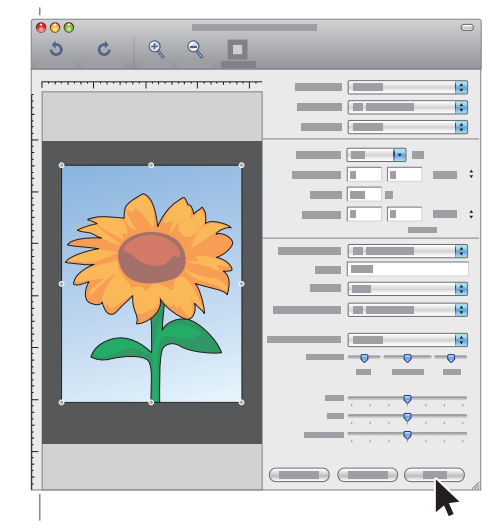

- **EN** Click **Scan**
- **FR** Cliquez sur **Numériser**
- **IT** Fare clic su **Scansione DE** Auf **Scannen** klicken
- **ES** Haga clic en **Scan** (Examinar)
- **PT** Clique em **Digitalizar**
- <span id="page-13-0"></span>**Scanning to a USB Flash Drive EN**
- $\blacksquare$  **Numérisation vers un lecteur Flash USB**
- **Scansione su un'unità flash USB IT**
- **Scanausgabe an USB-Datenträger DE**
- $\blacksquare$  **Exploración a una unidad Flash USB**
- $\blacksquare$  Digitalização para uma unidade Flash USB

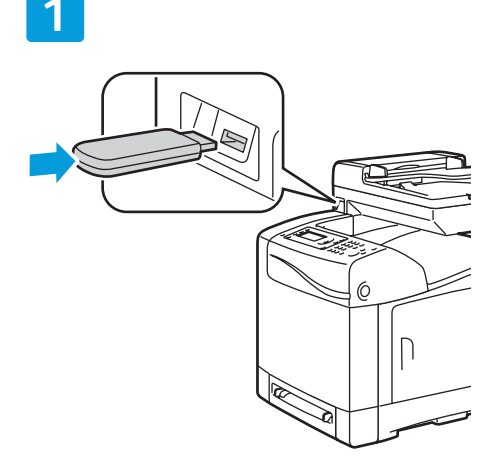

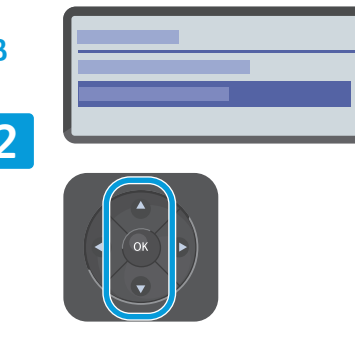

- **EN** Scroll to **Scan to USB Memory**, press **OK** twice
- **FR** Faites défiler les menus jusqu'à **Numérisation vers mémoire USB** et appuyez deux fois sur **OK**
- **IT** Scorrere con i pulsanti fino a **Scan. su memoria USB** e premere **OK** due volte
- **DE** Scanziel: **USB-Speicher** ansteuern und zweimal **OK** drücken
- **ES** Desplácese hasta **Escanear a memoria USB**y pulse **OK** dos veces
- **PT** Role para **Digitalizar para memória USB** e pressione **OK** duas vezes

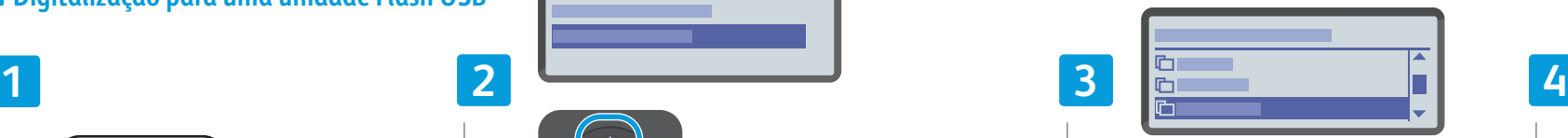

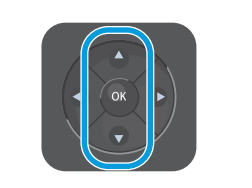

- **EN** Scroll to select the destination, press **OK**
- **FR** Faites défiler l'écran et sélectionnez la destination, puis appuyez sur **OK**
- **IT** Scorrere con i pulsanti fino a selezionare la destinazione, quindi premere **OK**
- **DE** Über die Pfeiltasten das Ziel auswählen und **OK** drücken
- **ES** Desplácese para seleccionar el destino y pulse **OK**
- **PT** Role para selecionar o destino e pressione **OK**

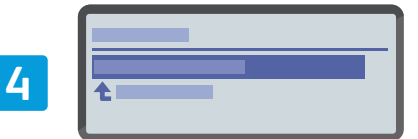

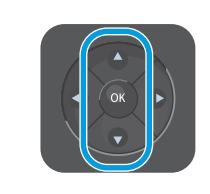

- **EN** Confirm the destination, press **OK**
- **FR** Confirmez la destination et appuyez sur **OK**
- **IT** Confermare la destinazione e premere **OK**
- **DE** Ziel mit **OK** bestätigen
- **ES** Confirme el destino y pulse **OK**
- **PT** Confirme o destino e pressione **OK**

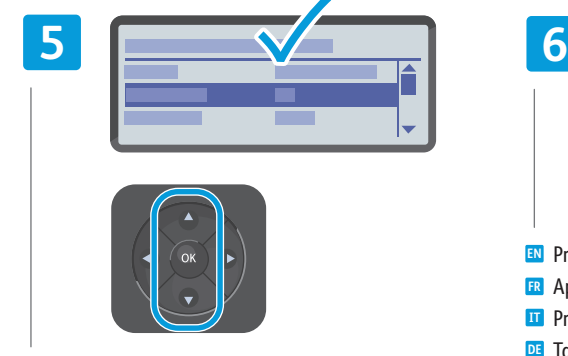

- **EN** Navigate the menus to select scanning options
- **FR** Naviguez dans les menus pour sélectionner les options de numérisation
- **IT** Esplorare i menu per selezionare le opzioni di scansione
- **DE** In den Menüs die Scanoptionen auswählen
- **ES** Navegue por los menús para seleccionar las opciones de exploración
- **PT** Navegue nos menus para selecionar as opções de digitalização

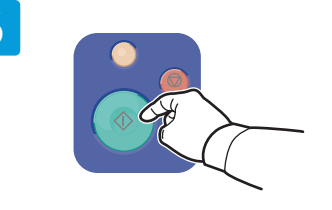

- **EN** Press the **Start** button
- **FR** Appuyez sur le bouton **Démarrer**
- **IT** Premere il pulsante **Avvio**
- **DE** Taste **Start** drücken
- **ES** Pulse el botón **Iniciar**
- **PT** Pressione o botão **Iniciar**

<span id="page-14-0"></span>**Faxing EN E** Télécopie **Fax IT Faxen DE**  $\blacksquare$  Envío de fax **Envio de fax PT**

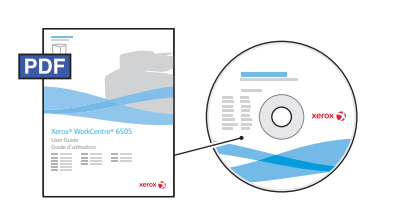

### **[www.xerox.com/office/WC6505docs](http://www.office.xerox.com/cgi-bin/printer.pl?APP=udpdfs&Page=color&Model=WorkCentre+WC6505&PgName=man)**

**EN** You can enter fax numbers manually or store them in an address book. To set up an address book see the User Guide > Faxing > Using the Fax Address Book.

You can send a fax directly from a computer. See the User Guide > Faxing.

- Vous pouvez entrer les numéros de télécopie manuellement ou les mémoriser dans un carnet d'adresses. Pour **FR** configurer un carnet d'adresses, voir le *Guide de l'utilisateur > Télécopie > Utilisation du carnet d'adresses fax*. Vous pouvez envoyer une télécopie directement à partir d'un ordinateur. Voir le *Guide de l'utilisateur > Télécopie*.
- I numeri di fax possono essere inseriti manualmente o memorizzati in una rubrica. Per impostare una rubrica **IT** indirizzi, vedere *Guida per l'utente* > *Fax > Utilizzo della rubrica indirizzi fax*.

È possibile inviare un fax direttamente dal computer. Vedere *Guida per l'utente* > *Fax*.

- **DE** Faxnummern können manuell eingegeben oder in einem Adressbuch gespeichert werden. Zum Einrichten eines Adressbuchs siehe *Benutzerhandbuch > Fax > Verwenden des Fax-Adressbuchs*. Faxmitteilungen können direkt vom Computer aus gesendet werden. Siehe *Benutzerhandbuch > Fax*.
- **ES** Puede introducir los números de fax manualmente o guardarlos en la libreta de direcciones. Para configurar una libreta de direcciones consulte la *Guía del usuario > Envío de fax > Uso de la libreta de direcciones de fax*. Puede enviar faxes directamente desde una estación de trabajo. *Consulte la Guía del usuario > Envío de fax*.
- **PT** Você pode digitar números de fax manualmente ou armazená-los em um catálogo de endereços. Para configurar um catálogo de endereços, consulte o *Guia do Usuário > Envio de fax > Utilização do catálogo de endereços de fax*.

Você pode enviar fax diretamente de um computador. Consulte o *Guia do Usuário > Envio de fax*.

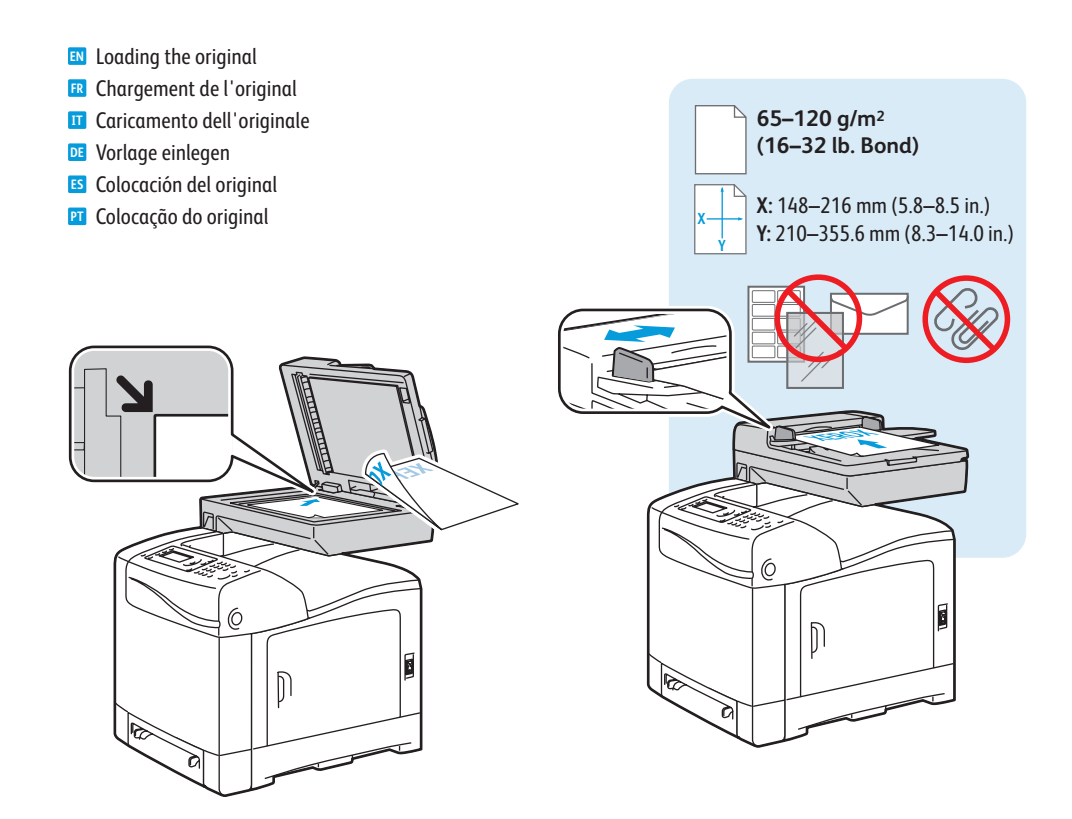

- <span id="page-15-0"></span>**E** Basic Faxing
- **Télécopie de base FR**
- **Nozioni di base sul fax IT**
- **Einfaches Faxen DE**
- $\blacksquare$  **Envío de fax básico**
- **Envio de fax básico PT**

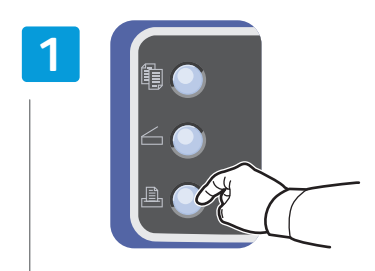

- **EN** Press the **Fax** button
- **FR** Appuyez sur le bouton **Fax**
- **IT** Premere il pulsante **Fax**
- **DE** Taste **Faxen** drücken
- **ES** Pulse el botón **Fax**
- **PT** Pressione o botão **Fax**

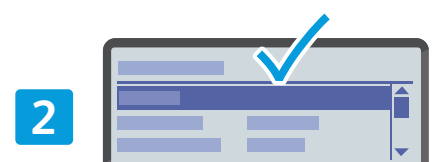

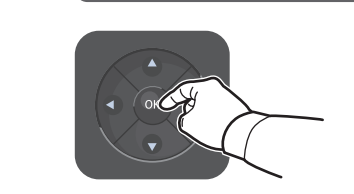

- **EN** Select **Fax to**
- **FR** Sélectionnez **Fax vers**
- **IT** Selezionare **Invia fax a**
- **DE Fax senden an** wählen
- **ES** Seleccione **Fax a**
- **PT** Selecione **Enviar fax para**

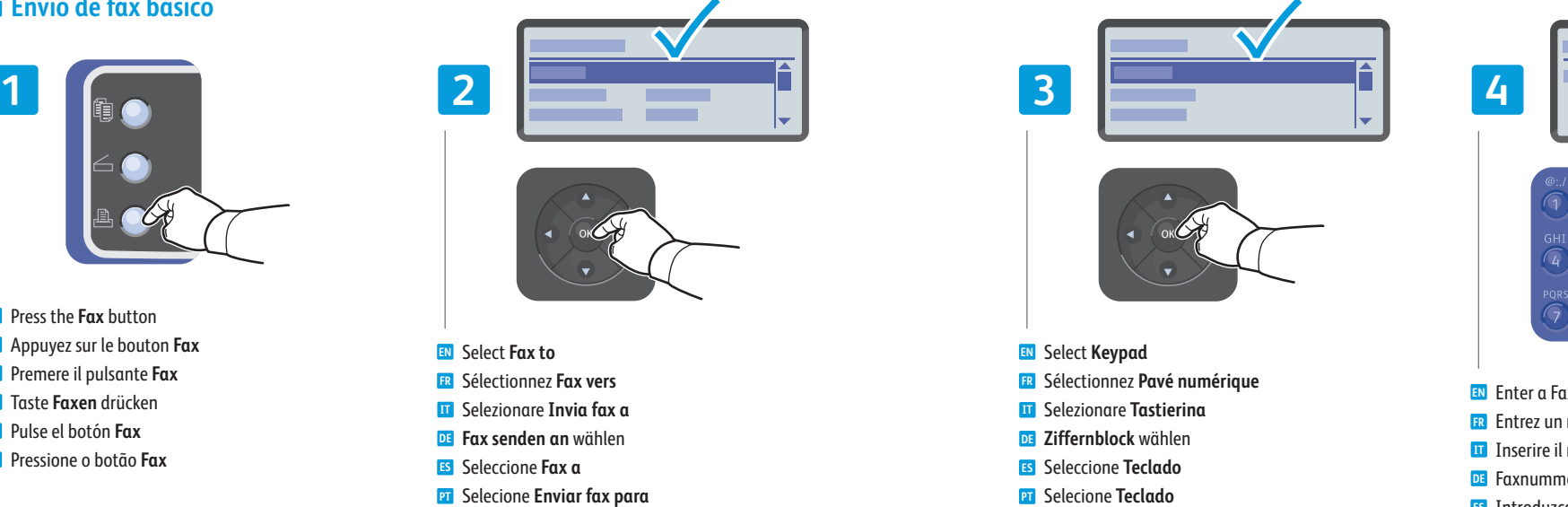

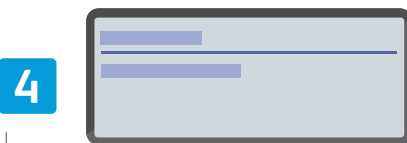

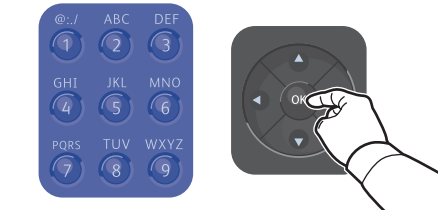

- **FR** Entrez un numéro de fax, puis appuyez sur **OK EN** Enter a Fax number, press **OK**
- **IT** Inserire il numero fax, quindi premere **OK**
- **DE** Faxnummer eingeben und **OK** drücken
- **ES** Introduzca un número de fax y pulse **OK**
- **PT** Digite o número do fax e pressione **OK**

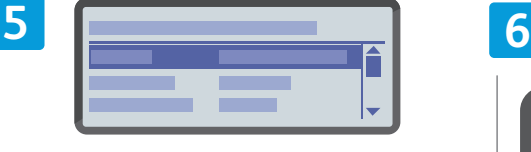

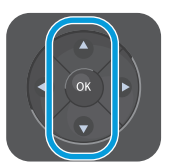

- **EN** Confirm Fax number, change other settings if desired
- **FR** Confirmez le numéro de fax et modifiez les autres paramètres, le cas échéant
- **IT** Confermare il numero fax e cambiare altre impostazioni, se necessario
- **DE** Faxnummer bestätigen, ggf. andere Einstellungen ändern
- **ES** Confirme el número de fax y cambie otras opciones si lo desea
- **PT** Confirme o número do fax e altere outras configurações, se desejar

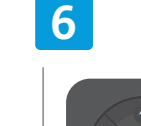

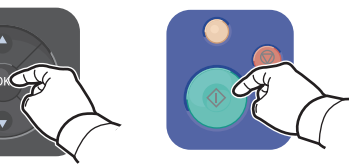

- **EN** Press **OK**, then the **Start** button
- **FR** Appuyez sur **OK**, puis sur **Démarrer**
- **IT** Premere **OK** e poi il pulsante **Avvio**
- **DE** Taste **OK** und dann Taste **Start** drücken
- **ES** Pulse **OK** y luego pulse el botón Iniciar
- **PT** Pressione **OK** e depois pressione o botão **Iniciar**
- <span id="page-16-0"></span>**Troubleshooting EN**
- **Dépannage FR**
- **Risoluzione dei problemi IT**
- **Fehlerbehebung DE**
- **Solución de problemas ES**
- **¤ Solução de problemas**

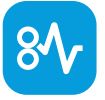

Paper Jams **EN**

Bourrages papier **FR**

- **IT** Inceppamenti della carta
- Papierstaus **DE**
- Atascos de papel **ES**
- Atolamentos de papel **PT**

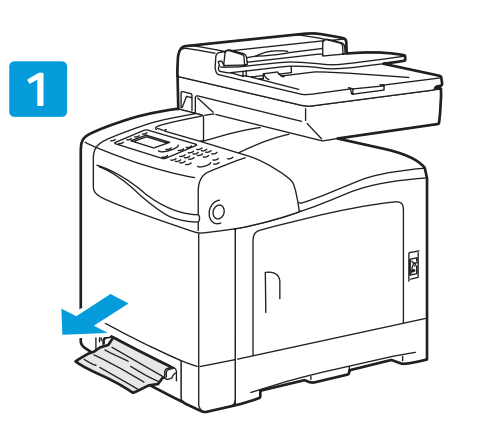

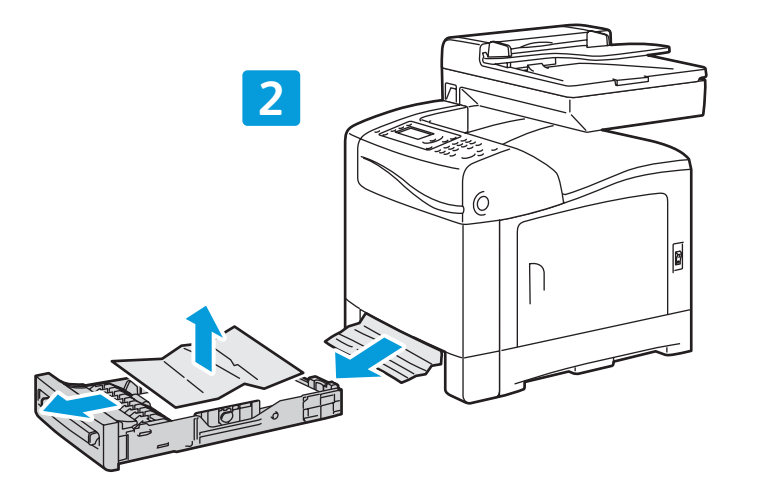

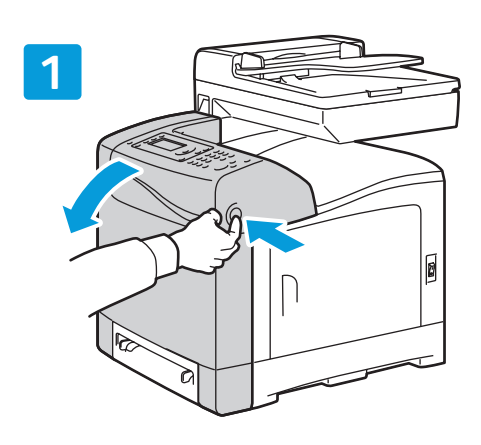

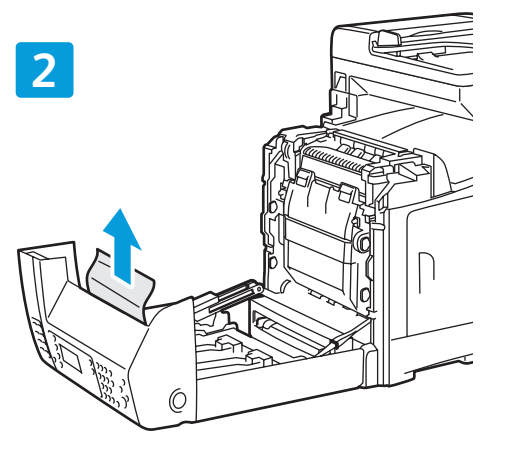

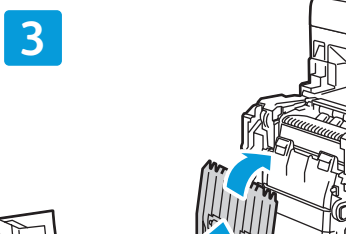

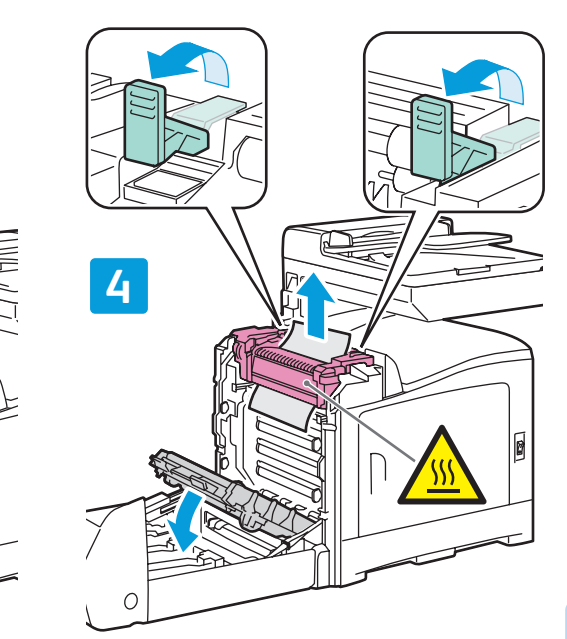

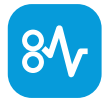

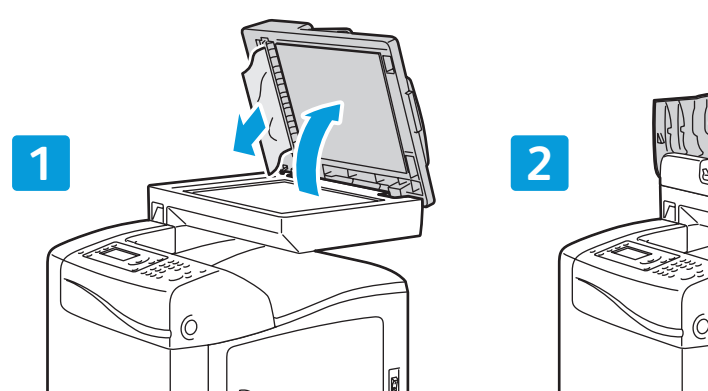

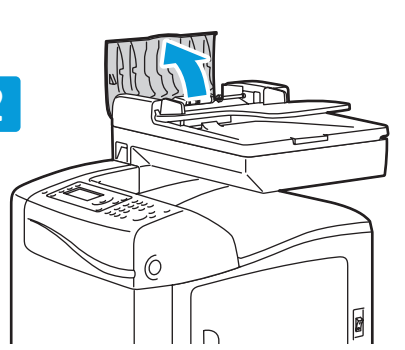

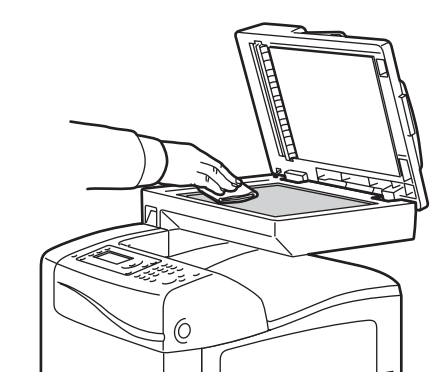

**PDF**  $\bigcirc$ Xero ® WorkCentr e ® 6505

### **www.xer [ox.com/office/WC6505docs](http://www.office.xerox.com/cgi-bin/printer.pl?APP=udpdfs&Page=color&Model=WorkCentre+WC6505&PgName=man)**

- See *User Guide* > *Troubleshooting* for more **EN** information on:
- Paper jams
- Print-quality problems
- Color registration
- Error messages
- Voir *Guide de l'utilisateur > Dépannag e* pour plus **FR** d'informations sur :
- Bourrages papier
- Problèmes de qualité d'impression
- Calage des couleurs
- Messages d'erreur
- Per ulteriori informazioni sugli argomenti **IT** seguenti, vedere *Risoluzione dei problem i* nella *Guida per l'utente* .
- Inceppamenti cart a
- Problemi di qualità di stampa
- Registrazione del color e
- Messaggi di error e
- To clean the document glass: use a moistened **EN**
- lint-free cloth.<br>**Ra** Pour nettoyer la glace d'exposition : utilisez un chiffon humecté et non pelucheux
- Per pulire il vetro di appoggio dei documenti, utilizzare un panno inumidito non lanuginoso **IT**
- Vorlagenglas mit einem feuchten, fusselfreien Tuch reinigen **DE**
- Para limpiar el cristal de documentos: utilice un paño **ES** humedecido que no suelte pelusa
- Para limpar o vidro de documentos: use um pano **PT**úmido sem fiapos.

- Zu folgenden Themen siehe *Benutzerhandbuch > Fehlerbehebung*: **DE**
- Papierstaus
- Probleme mit der Druckqualität
- Farbausrichtung
- Fehlermeldungen
- Consulte *Guía del usuario > Solución de*  **ES** *problemas* para obtener más información sobre:
	- Atascos de papel
	- Problemas con la calidad de impresión
	- Registro de colores
	- Mensajes de error
- Consulte *Guia do Usuário > Solução de problemas* **PT** para obter informações adicionais:
	- Atolamentos de papel
	- Problemas de qualidade de impressão
	- Registro de cores
- Mensagens de err o

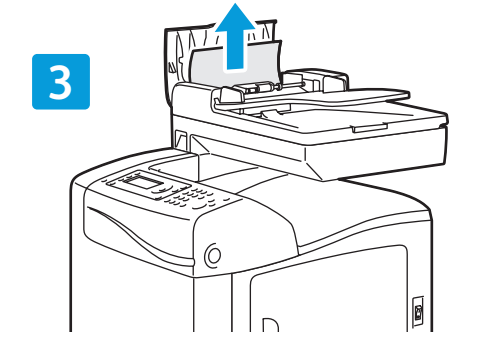

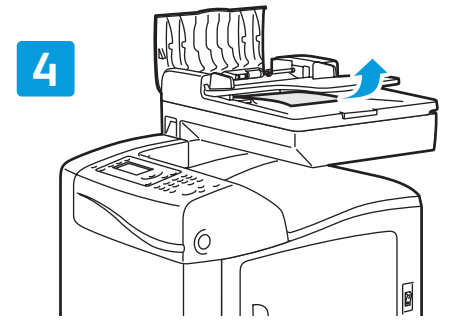